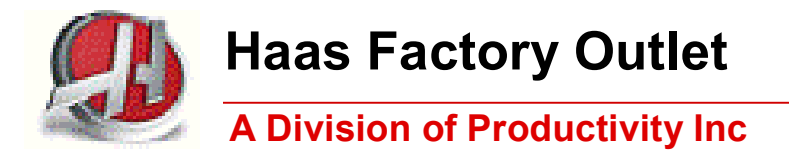

# *Mill Series Training Manual*

# *Haas CNC Mill Operator*

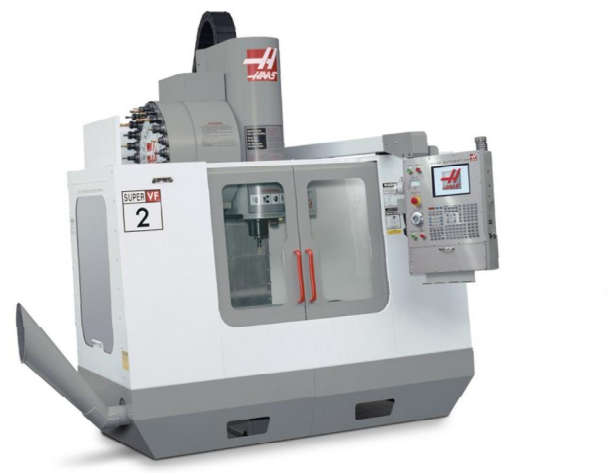

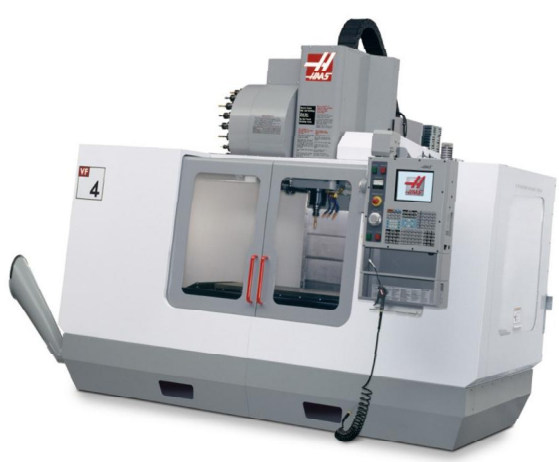

*Revised 032512 (printed 042312)*

### *This Manual is the Property of Productivity Inc*

*The document may not be reproduced without the express written permission of Productivity Inc.* 

*The content must not be altered, nor may the Productivity Inc name be removed from the materials.* 

*This material is to be used as a guide to operation of the machine tool. The Operator is responsible for following Safety Procedures as outlined by their instructor or manufacturer's specifications.* 

*To obtain permission, please contact trainingmn@productivity.com.* 

# **Haas CNC Mill Operator Manual Table of Contents**

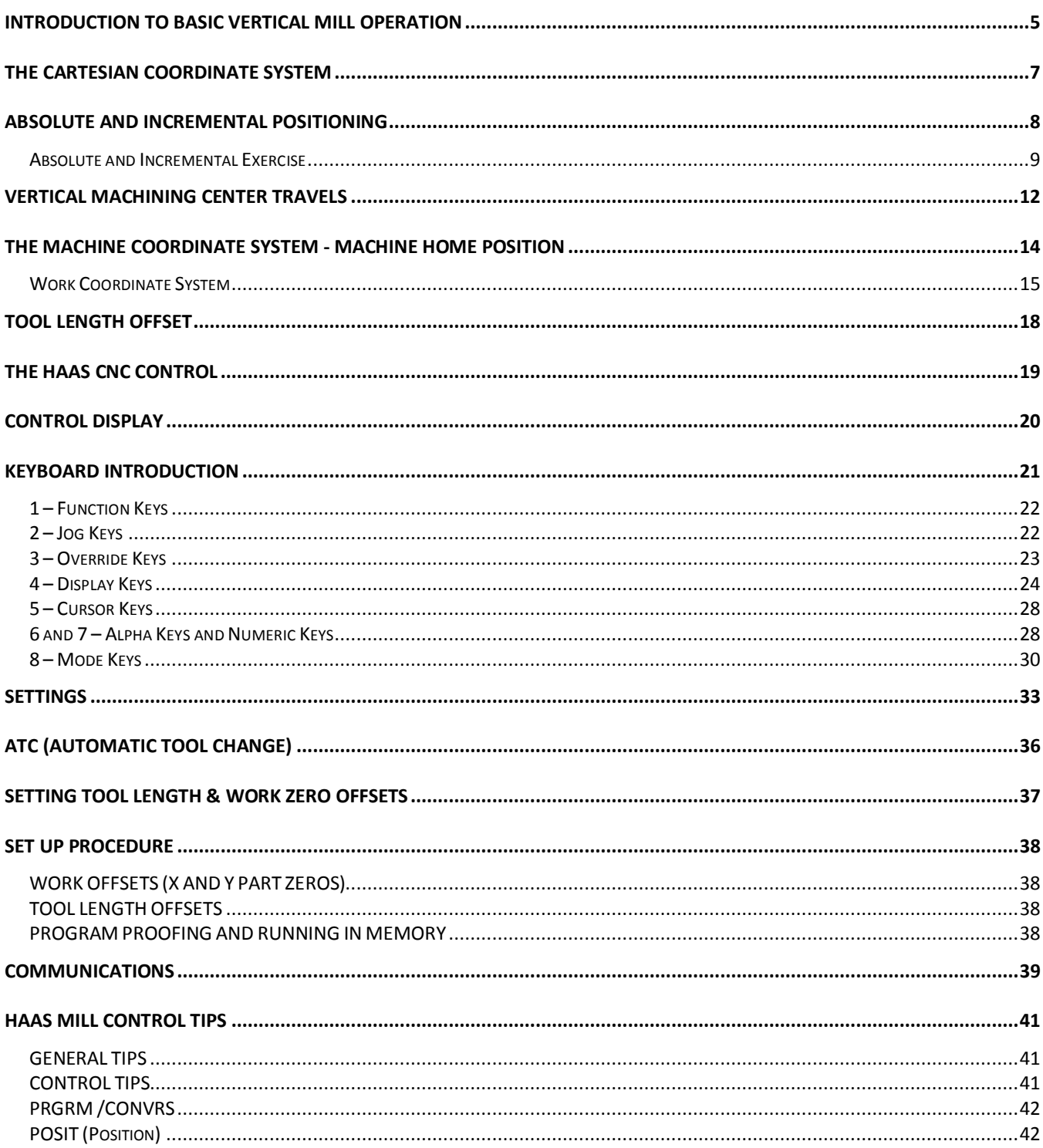

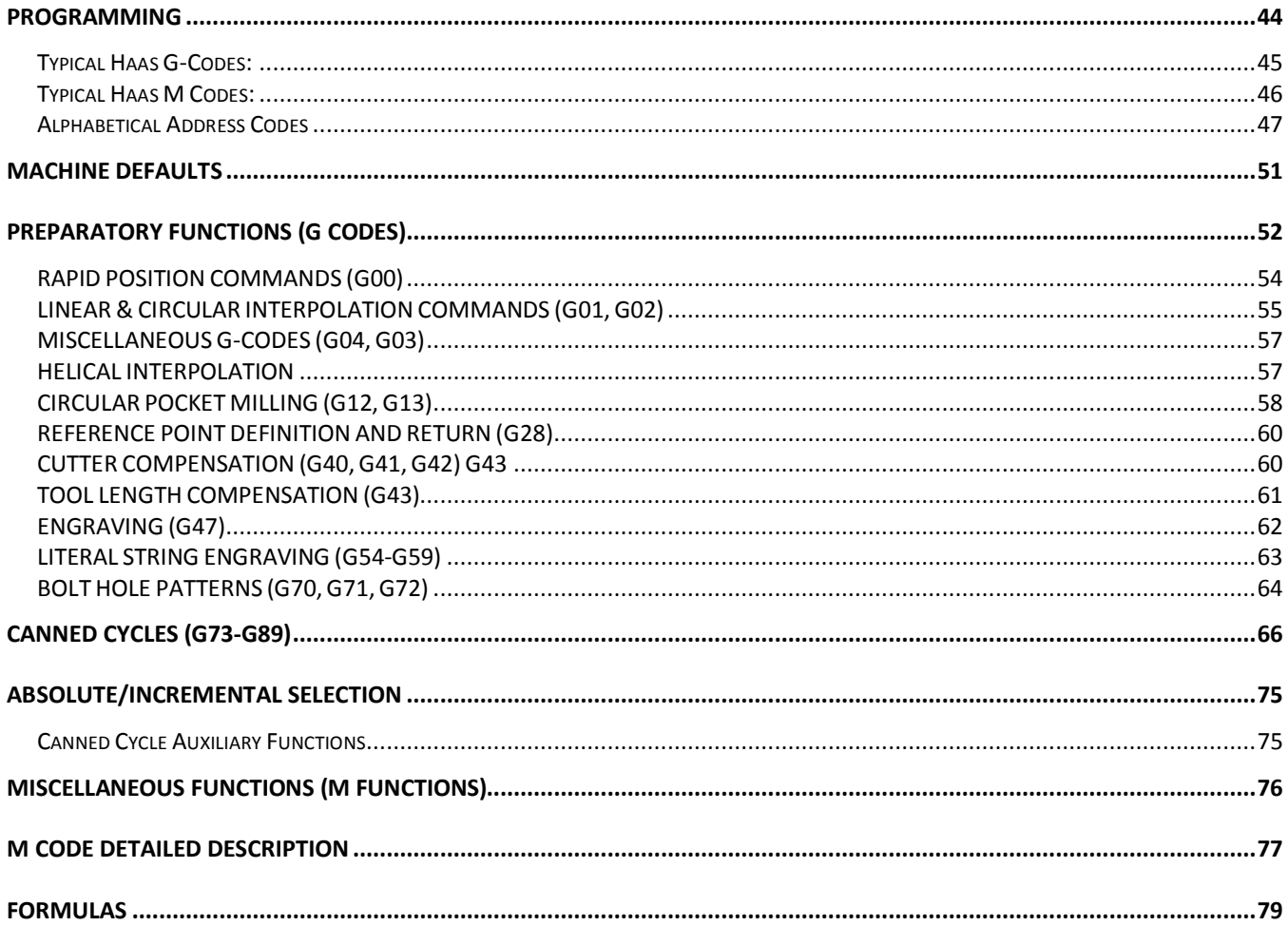

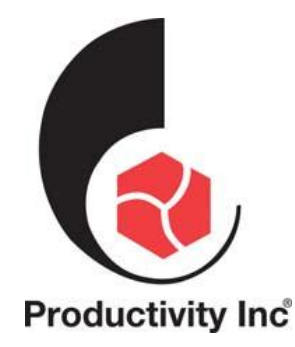

For more information on Additional Training Opportunities or our Classroom Schedule Contact the Productivity Inc Applications Department in Minneapolis:  $\overline{\text{ }763.476.8600}$ Visit us on the Web: [www.productivity.com](http://www.productivity.com/) Click on the Training Registration Button  $\boxtimes$  [trainingmn@productivity.com](mailto:trainingmn@productivity.com)

# *Introduction to Basic Vertical Mill Operation*

Welcome to Productivity, Inc., your local Haas Factory Outlet (H.F.O.) for the Haas Mill Operator Class. This class is intended to give a basic understanding of the set-up and operation of a Haas Machining Center.

After 1945 design of wings for the US Air Force were becoming extremely complex and hard to manufacture using conventional machine tools. MIT developed a machine that was able to control a cutting tool path with a series of straight lines defined by axial coordinates at prescribed feed rates. The first NC machine tool was introduced to the defense and aerospace industry by MIT in 1952. The contour of a constantly changing curvature could be described by a series of short lines determined by a series of coordinate in three axes.

The first machine tools were run with instructions or programs punched out on paper tape. The files of the early machine tools were often in the format which later became called G-code. The reason for the name being that many of the lines of text began the letter G.

In an NC machine, the tool is controlled by a code system that enables it to be operated with minimal supervision and with a great deal of repeatability. "CNC" (Computerized Numerical Control) is the same type of operating system, with the exception that a computer monitors the machine tool.

The same principles used in operating a manual machine are used in programming a NC or CNC Machine. The main difference is that instead of cranking handles to position a slide to a certain point, the dimension is stored in the memory of the machine control *once***.** The control will then move the machine to these positions each time the program is run.

The operation of the VF-Series Vertical Machining Center requires that a part program be designed, written, and entered into the memory of the control. There are several options for getting these programs to the control. RS-232 (serial port with a computer), 3.5" Floppy Disk, Ethernet / Networking/ and USB are all viable ways to transmit and receive programs.

In order to operate and program a CNC controlled machine, a basic understanding of machining practices and a working knowledge of math are necessary. It is also important to become familiar with the control console and the placement of the keys**,** switches, displays, etc., that are pertinent to the operation of the machine.

This manual can be used as both an operator's manual and as a programmer's manual. It is intended to give a *basic* understanding of CNC programming and its applications. It is not intended as an in-depth study of all ranges of machine use, but as an overview of common and potential situations facing CNC programmers. Much more training and information is necessary before attempting to program on the machine.

The programming section of this manual is meant as a supplementary teaching aid to users of the HAAS Vertical Machining Center. The information in this section may apply in whole or in part to the operation of other CNC machines. Its use is intended only as an aid in the operation of the HAAS Vertical Machining Center.

<span id="page-6-0"></span>Updated CK 3/25/12

## *The Cartesian Coordinate System*

The first diagram we are concerned with is called a NUMBER LINE. This number line has a zero reference point location that is called an ABSOLUTE ZERO and may be placed at any point along the number line.

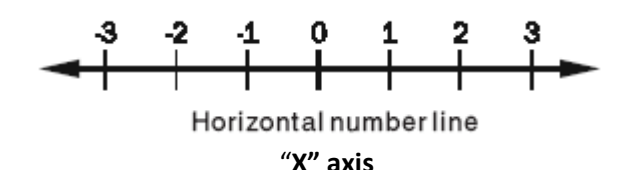

The number line also has numbered increments on either side of absolute zero. Moving away from zero to the right are positive increments. Moving away from zero to the left are negative increments. The "+", or positive increments, are understood, therefore no sign is needed. We use positive and negative signs along with increment value's to indicate its relationship to zero on the line.

Our concern is the distance and the direction from zero and is labeled as "Absolute Programming"

Remember that zero may be placed at any point along the line, and that once placed, one side of zero has negative increments and the other side has positive increments.

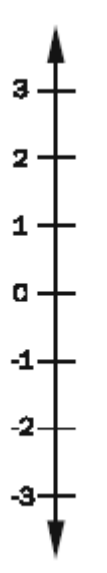

<span id="page-8-0"></span>**Vertical Number Line know as the "Y" axis**

# *Absolute and Incremental Positioning*

There are two different systems used in positioning our machine. Both will "steer" the machine where we need it to go, both will net the same results. The reason we use more than one, is flexibility. Below we will talk about both, and they are the first two "G-Codes"

#### **Absolute Positioning:**

With absolute positioning, we tell the machine where to move referenced to a common point, called X0 Y0 and Z0. Every time we need to move to a certain position, the ending point of that move is in direct relationship to this "common point"

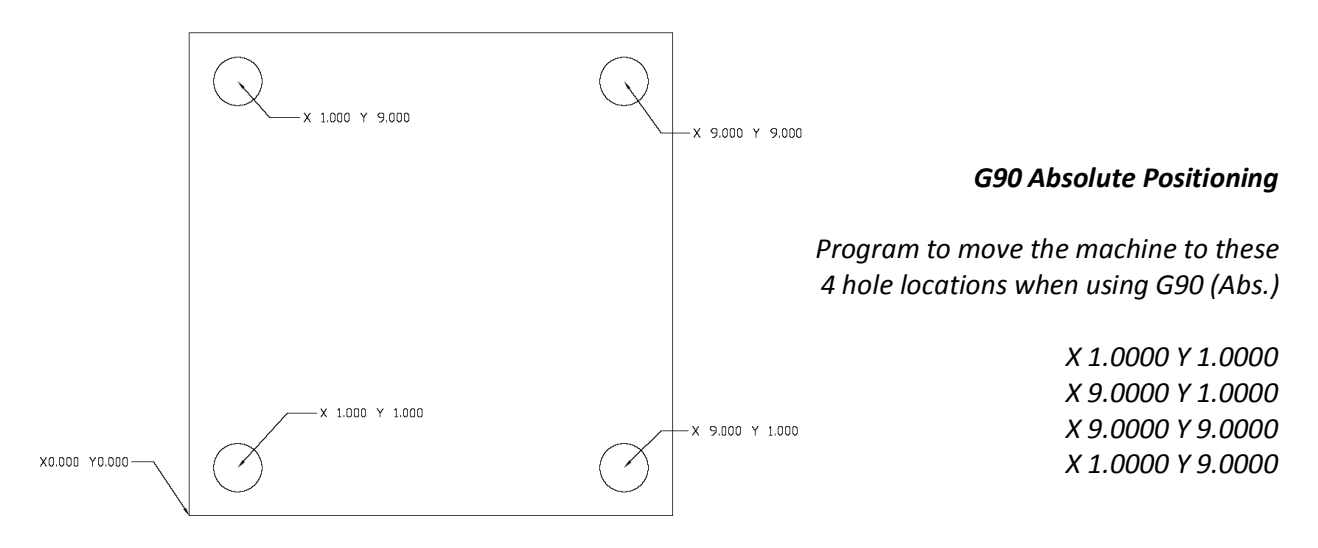

#### **Incremental Positioning:**

With incremental positioning, we are telling the machine where to go in relationship to where it currently is at. Basically like a set of directions given from where the machine stopped last.

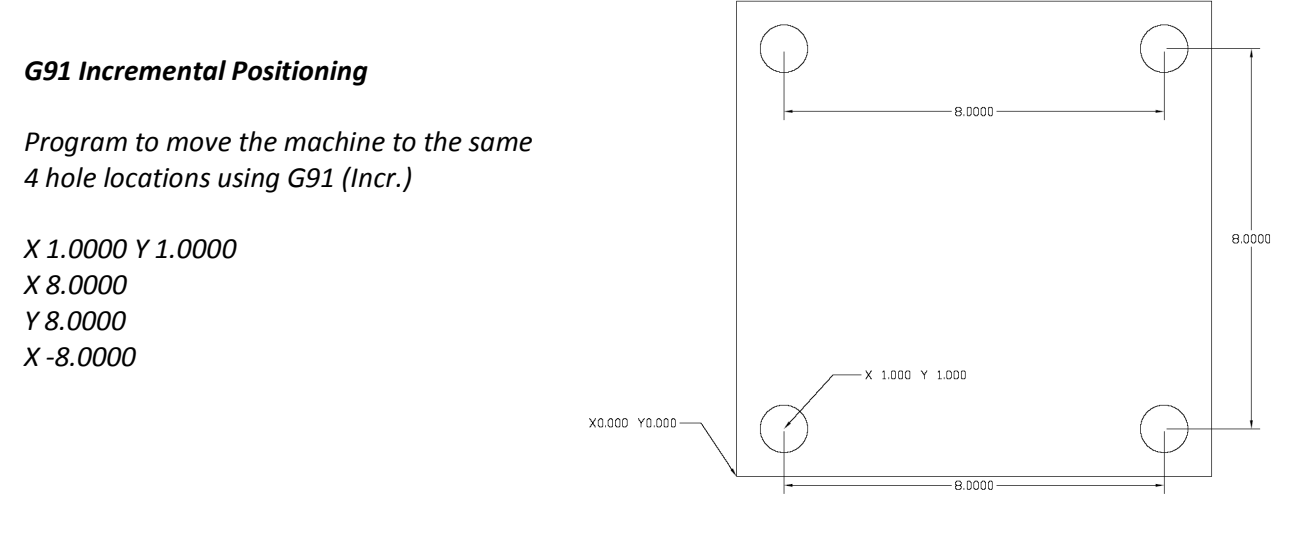

*When do we decide which to use?*

<span id="page-9-0"></span>*We switch between the two when it is more convenient. Once example is look at the above 2 prints. Sometimes the print doesn't call out the hole-locations, but will give the distance between the holes.*

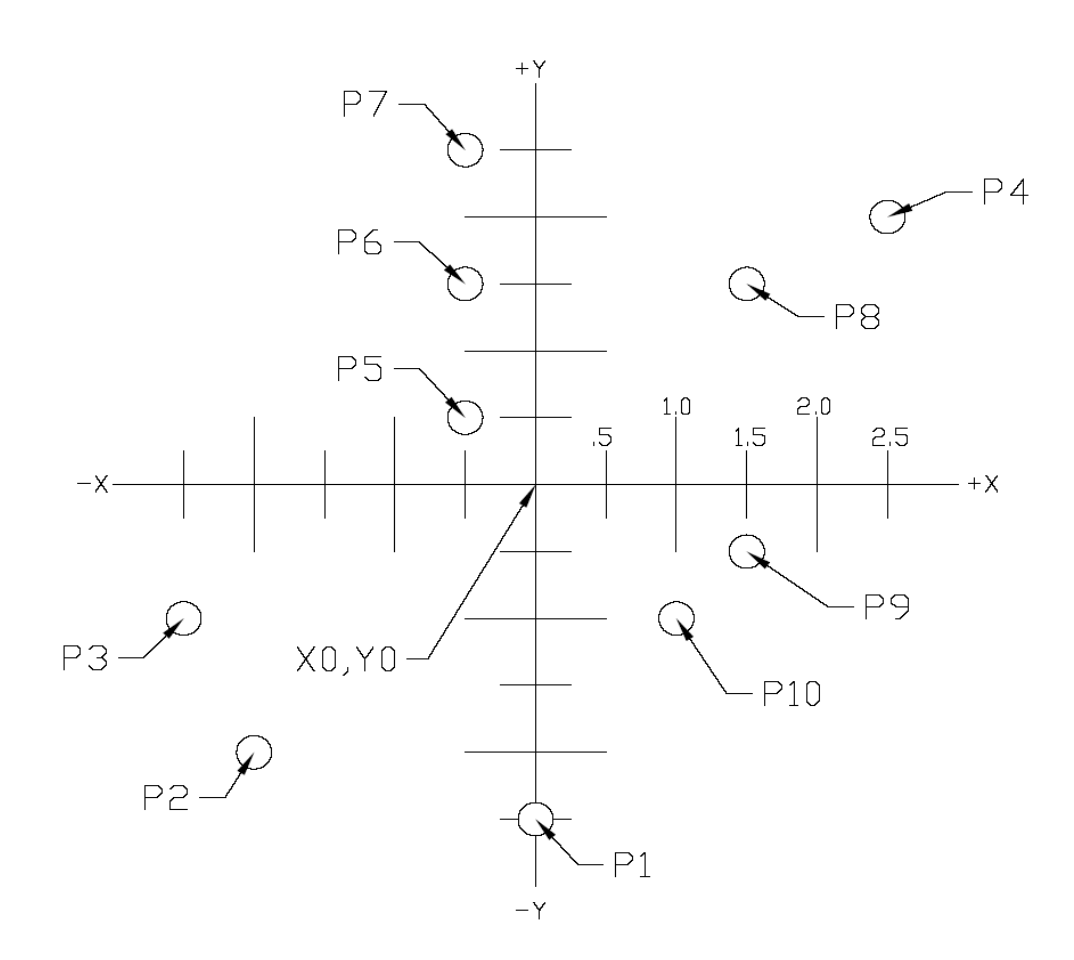

G90 ABSOLUTE

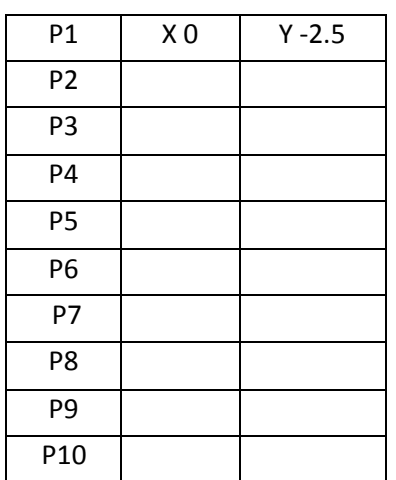

<span id="page-10-0"></span>G91 INCREMENTAL

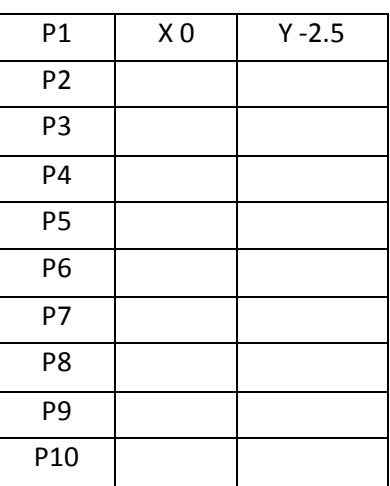

This diagram shows a front view of the grid as it would appear on the mill. This view shows the X and Y axes as the operator faces the mill. Note that at the intersection of the two lines, a common zero point is established.

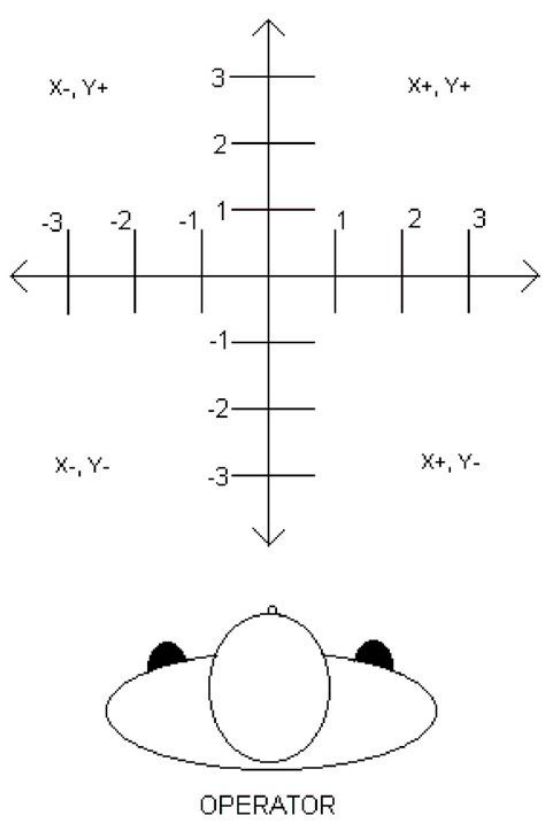

*Fig. 1-4: Operator's working grid.*

Whenever we set a zero somewhere on the X axis and somewhere on the Y axis, we have automatically caused an intersection of the two lines. This is known as "zero", where our X and Y lines would both be at a value of 0. We will move this point to a "Zero" position on our part so that we can steer the machine to locations that relate to our print. Another term for this "Zero" position is the origin of the part.

The following illustration shows the X & Y directions of travel on a vertical machining center with respect to a part print. It shows the positive and negative positions that our spindle would have to move with respect to the x and y axis. Also note where these two axis meet, they create a common point of "zero" where they both are at the value of "0" at the same point.

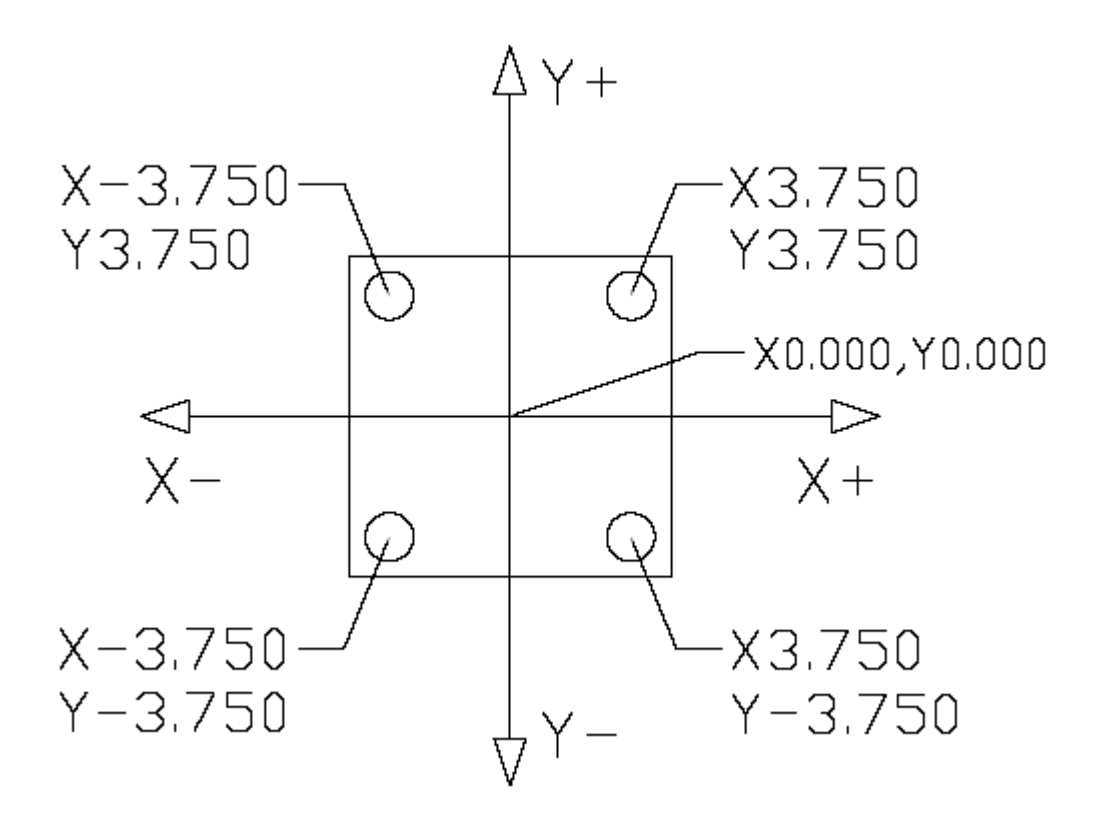

Vertical machining centers have 3 axis of travel. We have talked about two of them, the X (left to right movement), the Y (moving the part towards and away from the operator), but the last to discuss is the Z. The Z axis moves the milling spindle up or away from the part in the positive direction, and towards or into the part in the negative direction. Now that we have discussed all 3 of the axis, we can take a look at this picture of a Haas VF-8 VMC.

## *Vertical Machining Center Travels*

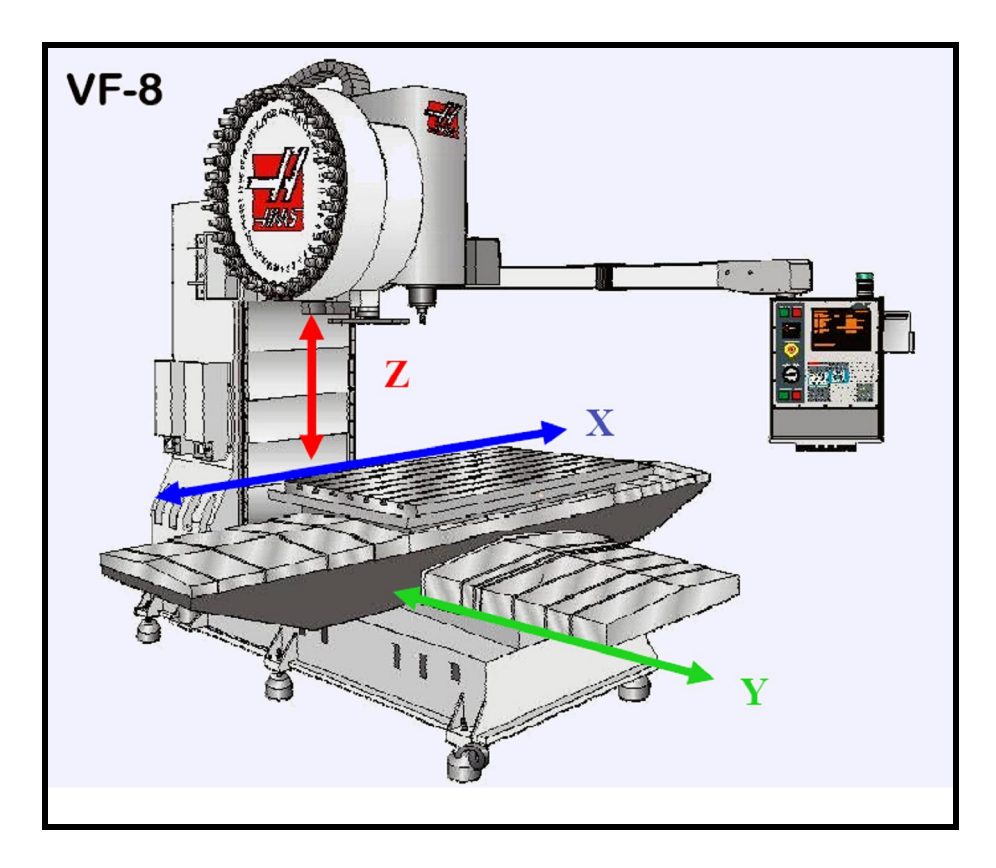

<span id="page-13-0"></span>*Haas VMC (VF-8) shown with the X, Y, and Z axis*

The machine illustration shows three directions of travel available on a vertical machine center. Now to carry the number line idea a little further, imagine such a line placed along each set of travels (or axis) of the machine.

The first number line would be the left-to-right, or "X", axis of the machine. Positive X values would move the spindle to the right on our part, and negative would move the spindle to the left.

If we place a similar number line along the front-to-back, or "Y" axis, and wanted to move the spindle to the back of the table, these would be positive values. Moving the spindle towards the operator would be negative values in the Y axis.

The third axis of travel on our machine is the up-and-down, or "Z" axis. A positive Z value will move the spindle up towards the tool change position, and negative values would move the spindle towards our part.

All axes of Haas VMCs have a resolution of .0001" inches (or .001mm).

Now theoretically all of our number lines for each axis are infinite in length, we are limited to the travels of the particular machine we are using. Below is an example of the travels of different Haas VMCs showing how much movement we have on each particular model.

## *VMC TRAVELS:*

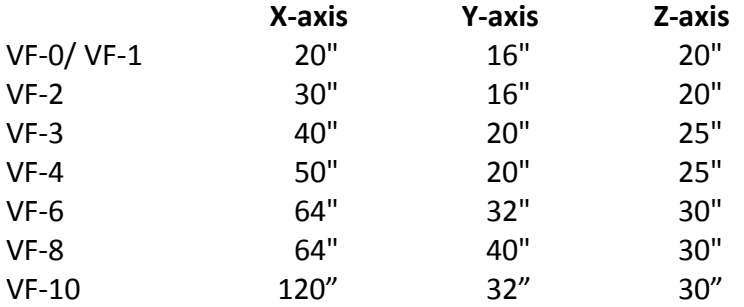

Remember, when we are moving the machine, we are concerned with positioning the spindle. Although the machine table is the moving part, our programs are written as if the spindle was moving.

Keep in mind that the zero position may be placed at any point along each of the three number lines, and in fact, will probably be different for each setup of the machine.

# *The Machine Coordinate System - Machine Home Position*

The principle of machine home may be seen when doing a reference return of all machine axes at machine start-up. A zero return (POWER UP/RESTART) is required when you power on machine. All three axes are moved to extreme positive locations until limit switches are reached. The reason the machine does this is to double check its position with the "Home" switches of the machine. On power up/restart the machine moves first up in the z axis to home and then moves to the x and y axis home positions at the same time.

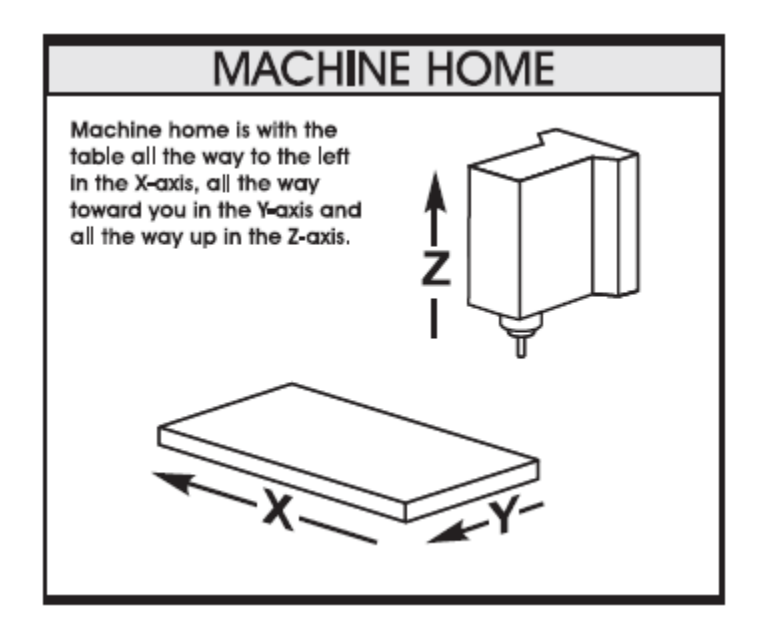

**At home position the X, Y and Z axis are all at machine 0**.

<span id="page-15-0"></span>This is crucial to the operation and function of a CNC machine as all of our programs, fixtures, and tooling are based off of the **machine home position described as X0, Y0, Z0**.

## *Work Coordinate System*

#### **What is a "Work Coordinate"?**

A work coordinate (also known as a part offset) is how we tell the machine where our part(s) are located with respect to the machine home position. Under the Work Offsets page in the control, we put the machine in jog and hand wheel the machine to the X & Y "Zero" location for our part, and use the "Part Offset Measure" key under the Reset key to set the corresponding work offset from our program (G54, G55, G56, etc…..)

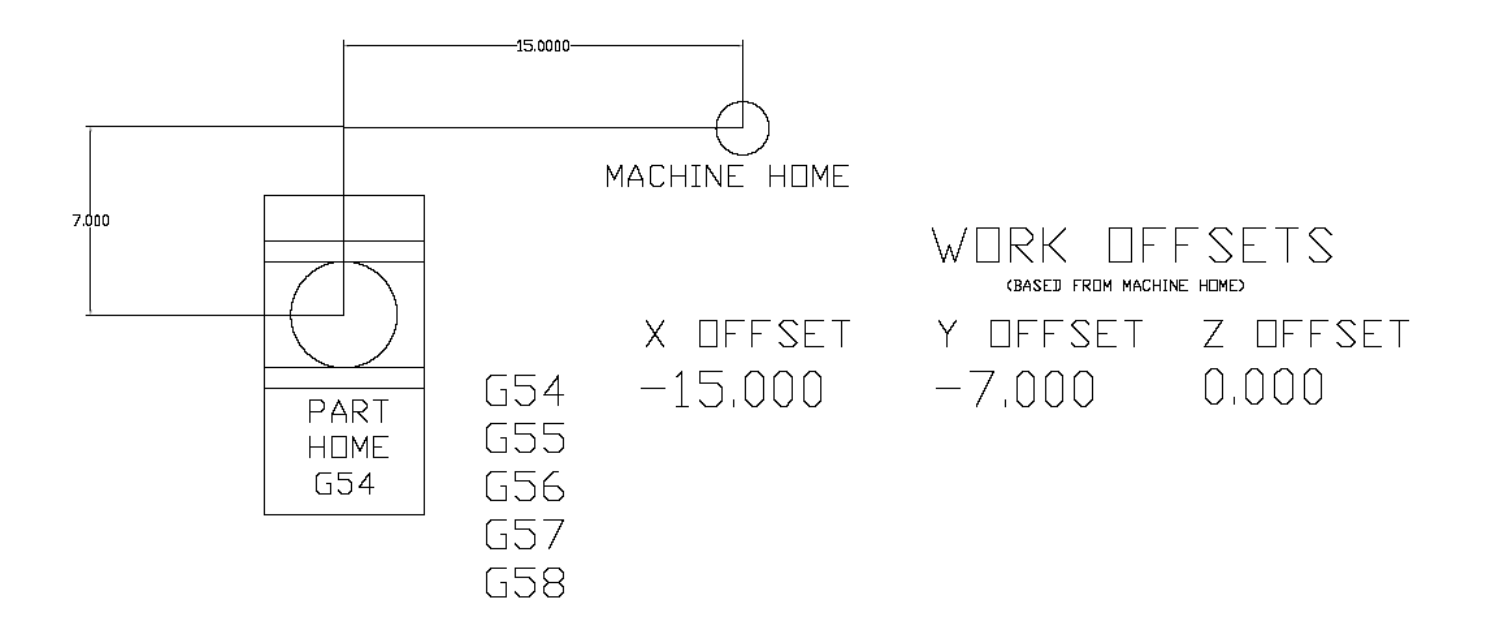

Above: The relationship of machine home to "work home", otherwise known as "work offset"

Note: Because the location of machine home zero is in the upper right hand corner of the machine table our **values for X and Y will always be negative**.

#### **G54 – G59 Work Offsets**

These are the first G-Codes that were assigned to work coordinates. This how we tell the machine that we are working on part #1, part #2, etc. thru part #6. Originally no one thought we would need more than 6 part offsets, but thru time and the invention of new types of machines more needed.

#### **G154 P1 – G154 P99 Work Offsets**

<span id="page-16-0"></span>These codes are the same as **G54** to **G59**, they add more places as X & Y zero. We now can set up to 105 different "zeros" within the travels of our machine. On older Haas machines the extra work offsets were G110 to G129.

# *Other Work Coordinate Offsets*

#### **G52 Work Coordinate Shift**

G52 will "shift" all work offsets that are set in the machine. In the Work Offsets page of the control, if we input a value of X +1.0000, ALL of the offsets will move one to the right by a value of 1.0000. This is most commonly used in casting and forging work where we have core movement.

*Note: The G52 command works differently depending on the value of Setting 33. This setting selects the FANUC, HAAS, or YASNAC style of coordinates, which are listed below.*

#### **G53 Positioning In Reference to Machine Home**

G53 is used when we want to move the machine a certain distance and location from Machine Home. This is quite often used if we want to establish a safe tool change position because we have large parts or tools and need to clear the tool changer. G53 is non-modal and only applies to the block which it is in.

#### **G92 Set Work Coordinate System**

G92 Can be used to set our work offsets while "on the fly" in our program. G92 was used back when machines only had one offset to choose from. We had to cut our first part, move the spindle over to the second part X&Y zero, and then call G92 X0Y0 in our program. Our work offset is now set around the second part. Using G54 – G154 P99 is much faster, more tunable, and easier to use.

# *Multiple Work Coordinate System*

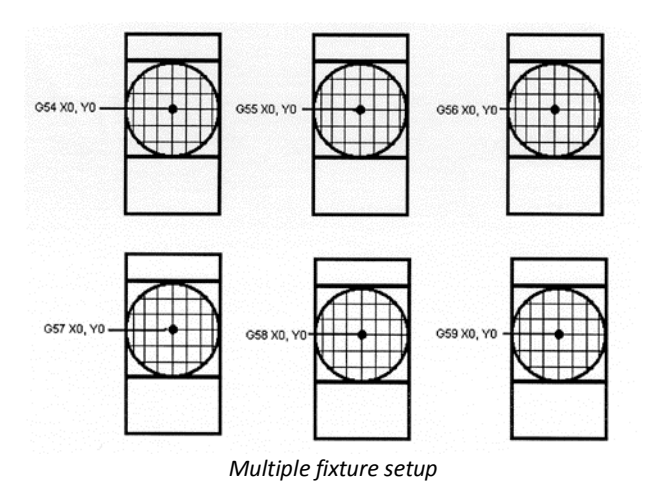

The figure above represents a multiple-fixture setup. Each vise will have an absolute zero once it is specified in the program. This is done by using G54 through G59. G54 through G59 and G154 P1 through G154 P99 gives a total of 105 different work offsets which may be used.

# *Tool Length Offset*

The tool length offset is how we tell the machine where the top face of our part is located in the Z direction with respect to machine home. The tool length offset gives the distance from the end of the tool at home position to the top face of our part or other plane that the programmer has determined as the Z zero reference point. This information is stored in the Tool Offset Memory.

Each tool in the machine will have its own defined tool length stored in the tool offset register determined by the operator during set up. Other information about each tool is stored in the *Tool Offset Register*. For each tool, the coolant tube position and the diameter or radius are also stored. In the wear section, small alterations to the tool length and diameter or radius are stored. If you cursor to the right in the tool register, additional information about the tool may be stored: the number of flutes, the actual diameter, the tool type, and tool category with respect to size and weight.

In the illustration below the spindle is sitting at the Z home position and shows the distance the spindle must go to reach +.100 above the face of the part. G43 code with an H-number tells the machine which tool length offset to use.

<span id="page-19-0"></span>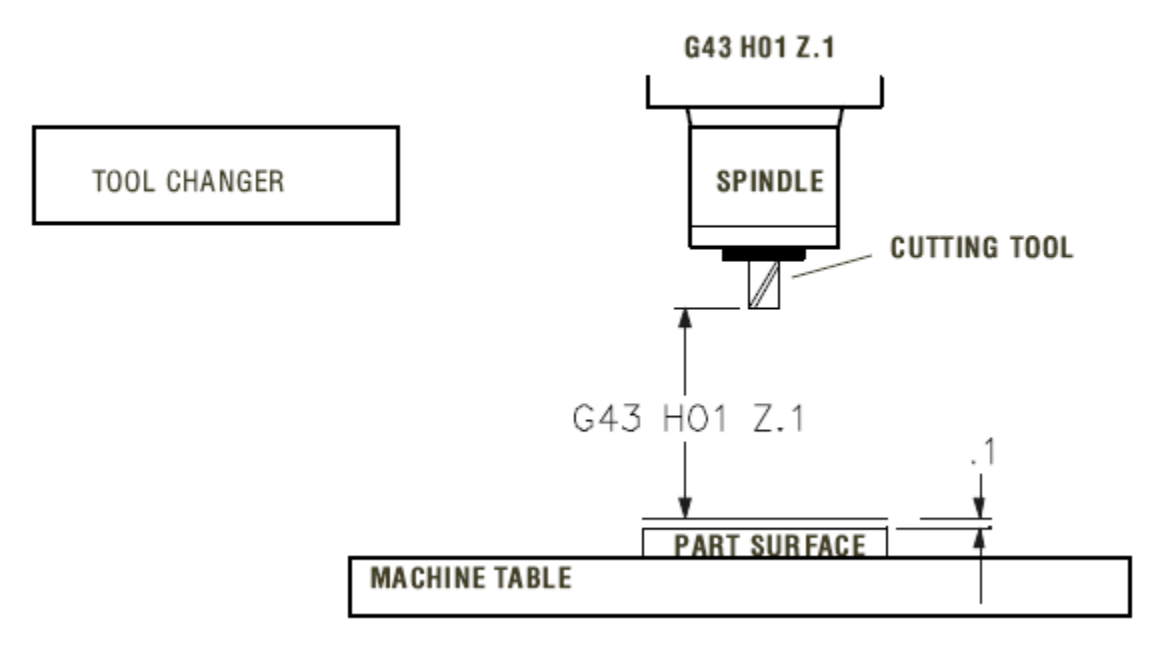

# *The Haas CNC Control*

## *Powering On the Machine*

To power up a Haas machine, regardless of where the machine table was when it was turned off, press **POWER ON**. The machine must first find its fixed machine zero reference point before any operations can occur. After it's powered on, pressing **POWER UP/RESTART** will send the machine to its machine zero reference location. The machine doors must be cycled and closed to return to machine zero. Also the machine needs to see the Emergency Stop cycled. Haas provides directions on the screen on what needs to be done to start the machine up in the morning.

#### POWER ON

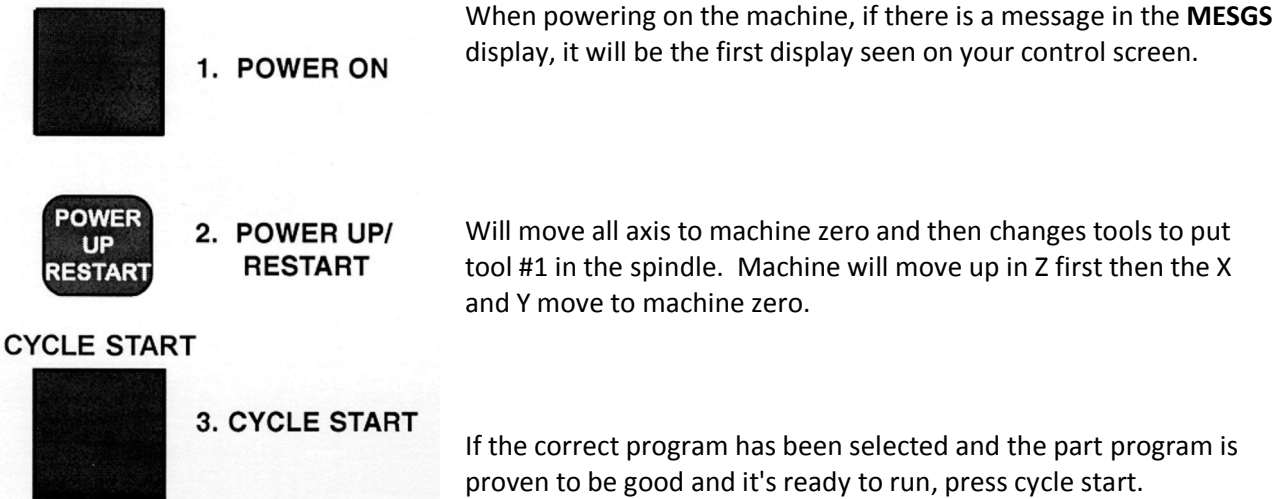

# *General Machine Keys*

**Power On** - Turns CNC machine on.

**Power Off** - Turns CNC machine tool off.

**Emergency Stop** - Stops all axis motion, stops spindle, tool changer and turns off coolant pump.

**Jog Handle –** Jogs axis selected, also may be used to scroll through programs, menu items while editing and also altering feeds and speeds.

**Cycle Start –** Starts program in run mode or graphics mode.

**Feed Hold –** Stops all axis motion. Spindle will continue to turn**.**

**Reset –** Stops machine, will rewind program.

<span id="page-20-0"></span>**Power Up/Restart –** Axis will return to machine zero and tool change will occur per Setting 81 **Recover** – If a tool change is stopped in middle of a cycle an alarm will come up. Push the **Recover** button and follow the instructions to bring the tool change cycle to the beginning.

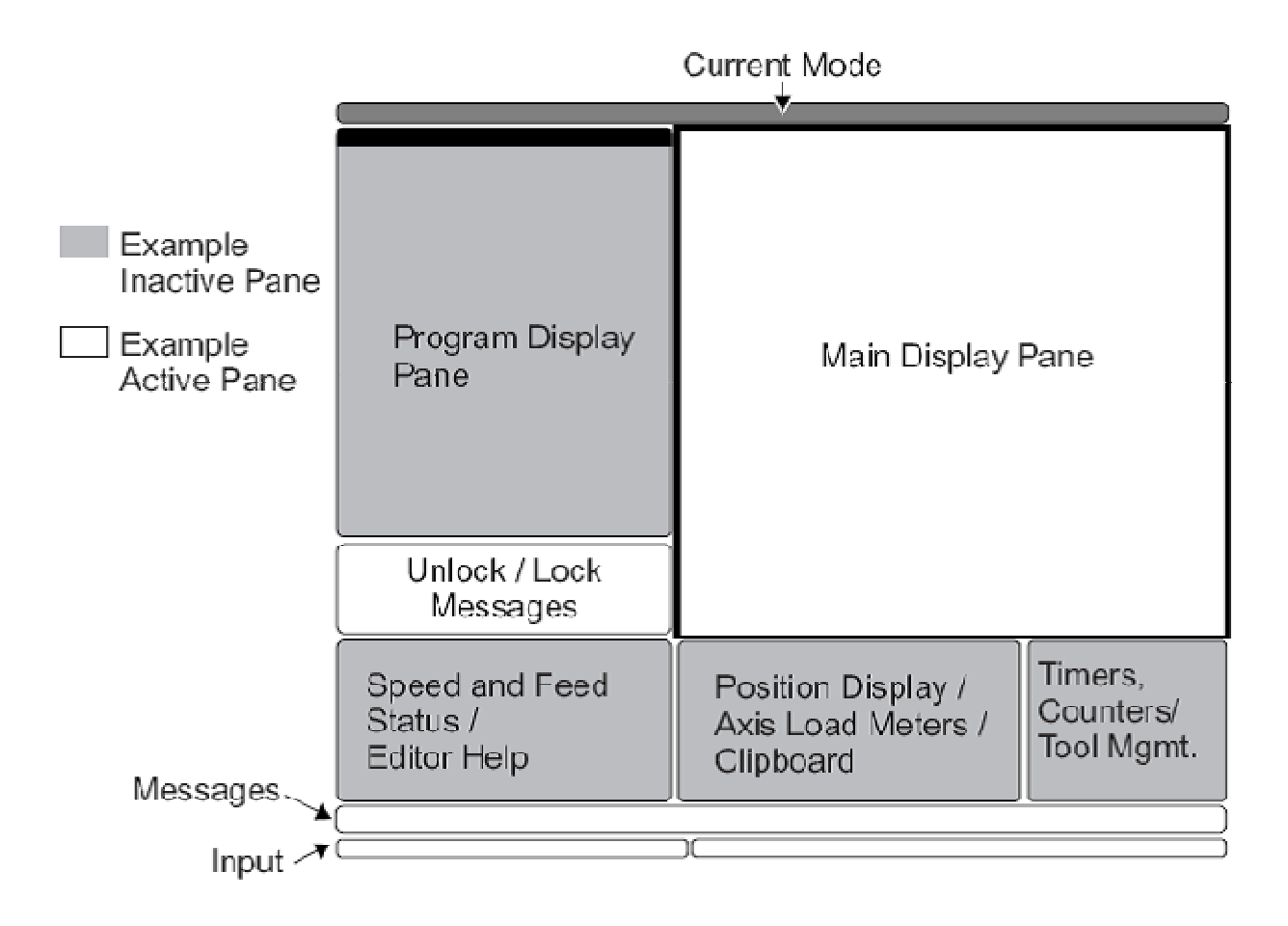

The new 16 software has a larger display and more panes than older versions. Above is the basic display layout. What is displayed depends on which display keys have been used. The only pane active is the one with the white background. Only when a pane is active may changes be made to data.

Control functions in Haas machine tools are organized in three modes: **Setup, Edit** and **Operation** 

Access Modes using the mode keys as follows:

**Setup**: ZERO RET, HAND JOG keys. Provides all control features for machine setup.

**Edit:** EDIT, MDI/DNC, LIST PROG keys. Provides all program editing, management, and transfer functions.

**Operation**: MEM key. Provides all control features necessary to make a part.

Current mode is displayed at top of display.

<span id="page-21-0"></span>Functions from another mode can still be accessed within the active mode. For example, while in the Operation mode, pressing OFFSET will display the offset tables as the active pane in the Main Display Pane and offsets may be altered; press OFFSET to toggle the offset display. While running a part in operation mode another program may be edited in the Main Display Pane. Press PROGRM CONVRS in most modes to shift to the edit pane for the current active program.

# *Keyboard Introduction*

<span id="page-22-0"></span>The keyboard is divided into eight different sectors: Function Keys, Jog Keys, Override Keys, Display Keys, Cursor Keys, Alpha Keys, Number Keys and Mode Keys. In addition, there are miscellaneous keys and features located on the pendant and keyboard which are described briefly on the following pages.

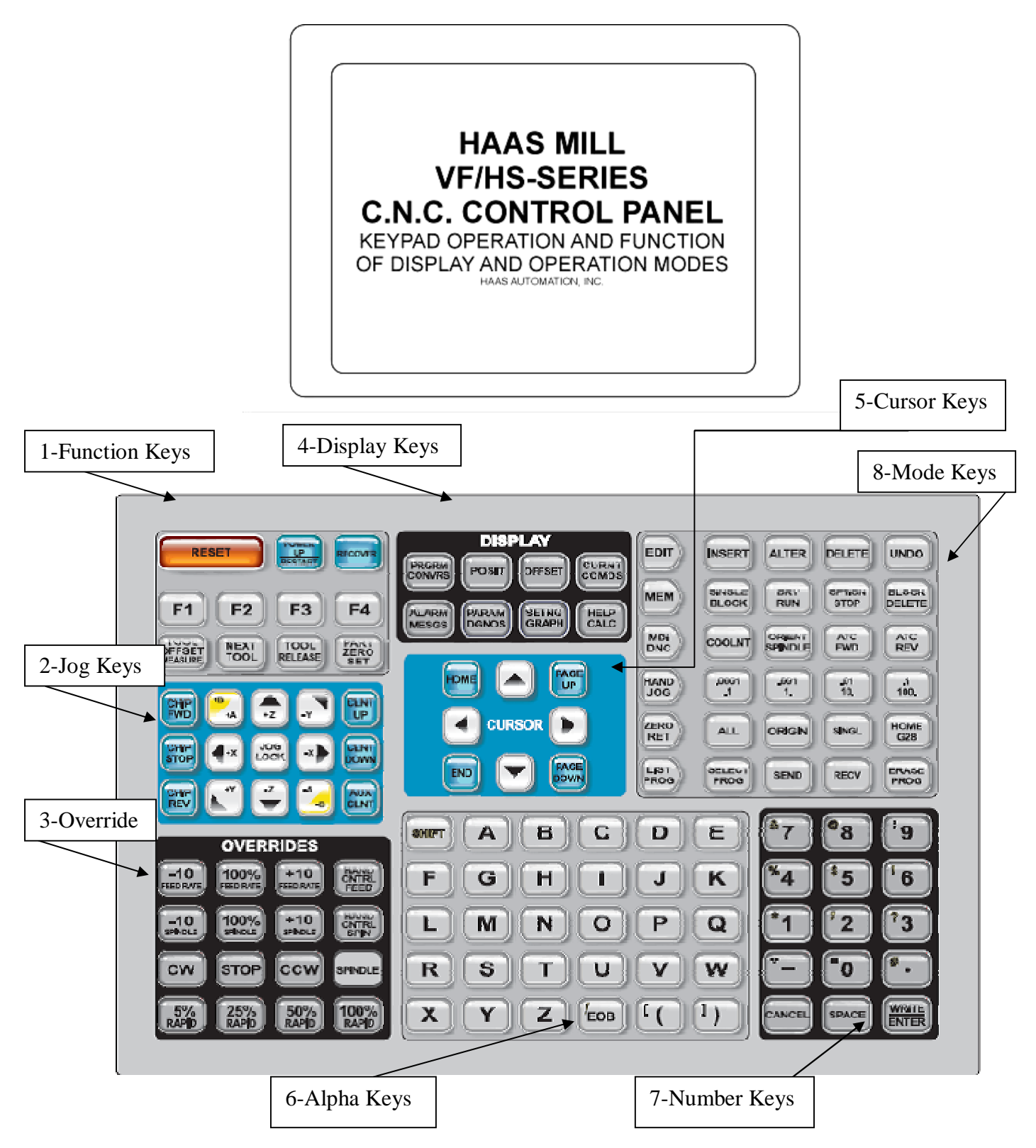

## *1 – Function Keys*

**F1 – F4 –** Perform different functions depending on which mode the machine is in. Example in offsets mode **F1** will directly enter value that you give it into to offset register.

**TOOL OFFSET MEASURE** – Will take machine Z position readout at bottom of offset screen and load it in to the highlighted tool offset register.

**NEXT TOOL** – After pressing Tool Offset Measure button in a set up this will select the next tool and make a tool change

**TOOL RELEASE -** Releases tool from spindle in MDI, Zero Return or Handle mode. A button on the front of the spindle will do the same thing.

**PART ZERO SET** – Records work coordinate offsets into the highlighted register.

## *2 – Jog Keys*

**Chip FWD** *(Chip Auger Forward)* – Turns the optional chip auger in a direction that removes chips from the work cell.

**Chip Stop** *(Chip Auger Stop)* – Stops auger movement.

**Chip REV** *(Chip Auger Reverse)* – Turns the chip auger in reverse.

**CLNT UP** *(Coolant Up)* – Pressing this key will position the coolant stream one position higher.

**CLNT DOWN** *(Coolant Down)* **–** Pressing this key positions the coolant stream one position lower. Coolant stream position will appear in tool length offset register when position is highlighted.

**AUX CLNT** *(Auxiliary Coolant)* – Turns on the optional Through-the-Spindle (TSC) coolant (in MDI mode).

**+X, -X** *(Axis)* Selects the X axis for continuous motion when depressed.

**+Y, -Y** *(Axis)* Selects the Y axis for continuous motion when depressed.

**+Z, -Z** *(Axis)* Selects the Z axis for continuous motion when depressed.

**+A, -A** *(Axis)* Selects the A axis. This key selects the B axis when used with the **SHIFT** key if the machine is configured with a fifth-axis option.

<span id="page-23-1"></span><span id="page-23-0"></span>**Jog Lock** – When this is pressed prior to one of the jog keys given above, the axis moves in a continuous motion without the need to hold down the axis key. Depressing this key again stops jogging motion. Feed rate is determined by the selection in **HAND JOG** mode keys.

## *3 – Override Keys*

The overrides are at the lower right of the control panel. They give the user the ability to override the speed of rapid traverse motion, as well as programmed feeds and spindle speeds.

**-10 FEED RATE** Decreases current feed rate in increments of 10 percent. **100% FEED RATE** Resets the control feed rate to the programmed feed rate. **+10 FEED RATE** Increases current feed rate in increments of 10 percent. **HANDLE CONTROL FEED RATE** Hand wheel will control feed rate at 1% increments.

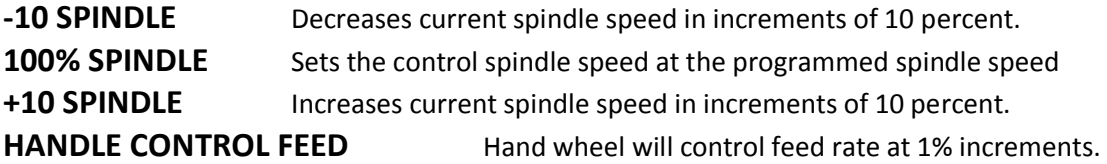

**CW** Starts the spindle in the clockwise direction.

- **STOP** Stops the spindle.
- **CCW** Starts the spindle in the counterclockwise direction.
- **5% RAPID** Limits rapid to 5 percent of maximum.
- 25% RAPID Limits rapid to 25 percent of maximum.
- **50% RAPID** Limits rapid to 50 percent of maximum.

**100% RAPID** Allows rapid traverse to feed at its maximum.

#### **Override Usage**

Feed rates may be varied from 0% to 999%. Feed rate override is ineffective during G74 and G84 tapping cycles. Spindle speeds may be varied from 0% to 999%. Depressing Handle Control Feed rate or Handle Control Spindle keys, the jog handle movement varies by +/-1% increments.

Setting 10 will limit rapid movement to 50%.

Settings 19, 20, 21 make it possible to disable override keys.

Coolant may be over rode by depressing **COOLNT** button.

**Feed Hold** - Stops rapid and feed moves. **Cycle Start** button must be depressed to resume machine feeds. Similar situation applies when Door Hold appears. Door must be closed and **Cycle Start** pressed to continue running program.

<span id="page-24-0"></span>Overrides may be reset to defaults with a M06, M30 or pressing **RESET** by changing Settings 83, 87 and 88 respectively.

## *4 – Display Keys*

**PRGM/CONVRS –** Selects the active program pane (highlights in white). In MDI/DNC mode pressing a second time will allow access to VQC (Visual Quick Code) and IPS (Intuitive Programming System)

**POSIT** *(Position)* **–** Selects the positions display window (lower middle). Repeated pressing of the **POSIT** key will toggle through relative positions in the Memory Mode. In Handle Jog mode all four are listed together.

- 1. **POS-OPER** digital display. This is a reference display only. Each axis can be zeroed out independently; then the display shows the axis position relative to where you decided to zero it. In the Handle Jog mode, you can press the X, Y or Z JOG keys and ORIGIN key to zero that selected axis. On this display page, you can also enter in an axis letter and number (X-1.25) and press ORIGIN to have that value entered in that axis display.
- 2. **POS-WORK** digital display. This position display tells how far away the tools are in X, Y and Z from the presently selected work offset zero point.
- 3. **POS-MACH** digital display. This is in reference to machine zero, the location that the machine moves to automatically when you press POWER UP/RESTART. This display will show the current distance from machine zero.
- 4. **POS-TO-GO** digital display. When you're running the machine, or when you have the machine in a Feed Hold, this incrementally displays the travel distance remaining in the active program move being run. This is useful information when you are stepping a program through during a set up.

When the position pane is active one can change which axis is displayed simply by typing X or Y or Z or any combination and pressing write. Then only that particular axis or combination will be displayed.

**OFFSET –** Selects one of two offsets tables: Tool Geometry/Wear and Work Zero Offset. Depressing the **OFFSET** button toggles between the two tables Tool Geometry/Wear table displays 200 tool length offsets (100 tool length offsets on older machines) - labeled (LENGTH) GEOMETRY - along with wear offsets. It also displays cutter compensation radius or diameter offsets with wear offsets. You can select how you would like a tool size to be specified using cutter compensation (G41 and G42) with Setting 40 (Radius or Diameter).

The tool-offset display has a CLNT POS column for setting the coolant spigot position.

- 1. Programmable coolant has 34 possible positions. These may be entered into the column under CLNT POS for each tool in the offset display. This will move the coolant spigot to the position entered when that tool length offset is read.
- 2. When the cursor is positioned in the CLNT POS column, the actual coolant position will be shown at the lower left corner of the screen.

The Work Zero Offset table has G54-G59 plus G154 P1-G154 P99 offsets available.

<span id="page-25-0"></span>The **WRITE/ENTER** key will add the number in the input buffer to the selected offset, and the **F1** key will replace the selected offset with the number entered into the input buffer. Offsets can also be entered using **TOOL OFSET MEASUR** and **PART ZERO SET**

#### **CURNT COMDS –** Ten different pages; use **PAGE UP** and **PAGE DOWN**

- 1. Operation Timers displays Power-On Time, Cycle Start Time, Feed Cutting Time. Hitting **ORIGIN** will clear any display that is highlighted by the cursor.
- 2. Real time clock and date.
- 3. System Variables, for machines with Macro Programming.
- 4. All Active Codes, displays current and modal command values.
- 5. Position information: Machine, Distance to Go, Operator, Work Coordinate.
- 6. Tool life, displays the usage of each tool. An alarm can be set for the number of times you want that tool to be used, and when that condition has been met (that is, the tool has been used the set number of times), the machine will stop, with an alarm for you to check the condition of that tool. Pressing **ORIGIN** will clear the cursor-selected display, and pressing **ORIGIN** when the cursor is at the top of a column will clear the whole column.
- 7. Tool Load displays the Tool Load Max % of each tool being used. You can use the Limit% column to set the maximum spindle load for a particular tool. When that condition has been met (the tool has reached maximum load), the machine will stop for you to check the condition of that tool. Pressing **ORIGIN** will clear the cursor-selected display, and pressing **ORIGIN** when the cursor is at the top of a column will clear the whole column. Setting 84 determines the Overload Action when this limit is met.

Also vibration loads may be entered.

- 8. Maintenance times for various items may be loaded.
- 9. Advanced Tool Management (Optional)
- 10. Tool Pot Table: Gives information on which tool is in which Pot. Refer to Automatic Tool Change section on information on how to use this table.

**ALARM/MESGS –** Displays messages and current active alarms. Press right arrow key gives alarm history. Press right arrow key again goes to the Alarm Viewer Page. Enter alarm number and press write will give detailed information on a particular alarm code.

**PARAM/DGNOS** – Lists machine parameters that are seldom-modified values which change the operation of the machine. These include servo motor types, gear ratios, speeds, stored stroke limits, lead screw compensations, motor control delays and macro call selections. All of these are rarely changed by the user and should be protected by Setting 7, PARAMETER LOCK. A second press of **PARAM/DGNOS** will show the diagnostics display. The **PAGE UP** and **PAGE DOWN** keys are then used to select one of two different pages. This display is for service diagnostic purposes, and the user will not normally need them.

**SETNG/GRAPH** – Displays settings - machine parameters and control functions that the user may need to turn on and off or change to suit specific needs. A list of settings is found on page 30.

- · Settings are organized into functionally similar page groups with a title.
- · Settings are listed with a number and a short description, and a value or choice on the right.
- · To find a particular setting, enter the setting number and then press either the up or down cursor arrow key to move to the desired setting.
- · You can change a setting using the left or right cursor arrows to display the choices, or, if the setting contains a value, by typing in a new number. A message at the top of the screen will tell you how to change the selected setting. When you changed, it will flash on and off.
- · A setting change is not active until it stops flashing. To activate, press **WRITE/ENTER**.

**SETNG/GRAPH (2<sup>nd</sup> part)** - The second press of SETNG/GRAPH will bring up the graphics display in the Main Display Pane. In this screen you can dry-run a program without moving the axes or risking tool damage from any programming errors. This function is far more powerful than using **DRY RUN**, because all of your offsets and travel limits can be checked before any attempt is made to move the axes. The risk of a crash during setup is greatly reduced. The **Graphics Screen** will display the programmed tool path and generate an alarm if there are any problems. Some of the features of the Graphics display are controlled by selections made in the Settings display, on the page titled GRAPHICS.

- 1. Press either **MEM** or **MDI** and select the program that you want to run in Graphics. Graphics will also run in the Edit Mode.
- 2. Press **SETNG/GRAPH** twice.
	- · The top left line of the screen will list the GRAPHICS title. Above that line will list the mode you are in (MEM or MDI). The bottom lists explanations for use of function keys **F1** through **F4**.
	- · The small window on the lower right side of the screen displays the whole table area during the simulation run, indicating the location of the tool and any zoom window. The center window of the display is a large window that represents a topdown perspective of the X and Y axes. This is where the tool path is displayed during graphic simulation of a CNC program.
- 3. Press **CYCLE START** to see all the X and Y-axis moves demonstrated.
	- Note machine axis and spindle will not when graphic window is up.
- 4. To step through a program one block at a time in Graphics, press **SINGLE BLOCK**.
- 5. **F1** is a help key.
- 6. Press **F2** to zoom in on the Graphics view screen.
	- · Use **PAGE DOWN** to zoom in further and **PAGE UP** to expand the view.
	- · Use the **Cursor Keys** to position the new zoom window over the area you wish to zoom in on using the small window in the bottom right hand corner. Pressing **HOME** will display the whole table.
	- · After positioning the desired zoom window, press **WRITE/ENTER** to accept the view and CYCLE START to see the new view.
	- · F3 slows the execution speed of the graphic simulation
	- F4 speeds up the execution speed of simulation.

Use **SINGLE BLOCK** to step through a program in graphics to find any mistakes. During single block you can re-zoom your window to look at tool paths in tight corners etc. Also use position display to see find any discrepant values.

**HELP/CALC –** Will bring up a help POP UP relevant to the screen you are in. This provides information only pertaining to that screen. Pressing the **HELP/CALC** button again brings up a tabbed menu. With tabulated screens highlighting tab and pressing **WRITE/ENTER** key will open up respective tab. Pressing the **CANCEL** key will close the tab.

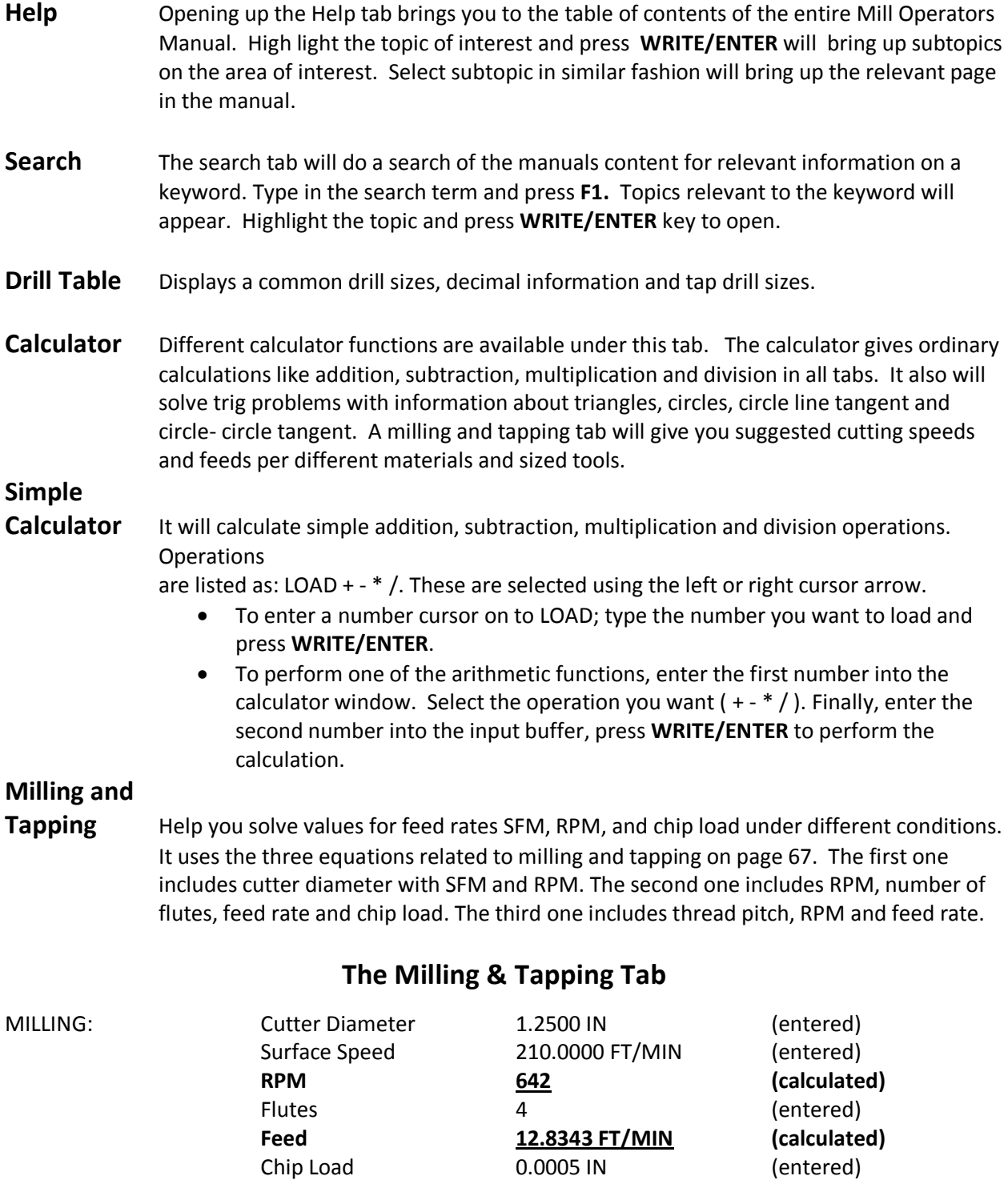

TAPPING: Threads 16.0/IN (entered)

RPM 500 500 (entered) **FEED 31.2500 IN/MIN (calculated)**

## *5 – Cursor Keys*

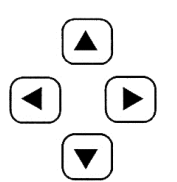

*Cursor Keys* The cursor keys are in the center of the control panel. They give the user the ability to move to and through various screens and fields in the control. They are used extensively for editing and searching CNC programs. They may be arrows or commands.

**Up/Down** – Moves up/down one item, block or field.

Page Up/Down – Used to change displays or move up/down one page when viewing a program. **HOME** – Will move the cursor to the top-most item on the screen; in editing, this is the top left block of the program.

**END** – Will take you to the bottom-most item of the screen. In editing, this is the last block of the program.

## *6 and 7 – Alpha Keys and Numeric Keys*

The **Alpha Keys** allow the user to enter the 26 letters of the alphabet along with some special characters. Depressing any Alphabet Key automatically puts that character in the Input Section of the control (lower left-hand corner).

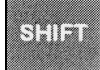

**SHIFT** key provides access to the yellow characters shown in the upper left corner of some of the alphanumeric buttons on the keyboard. Pressing **SHIFT** and then the desired white character key will enter that character into the input buffer.

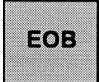

<span id="page-29-0"></span>**EOB** key enters the end-of-block character, which is displayed as a semicolon on the screen and signifies the end of a programming block. It also moves the cursor to the next line.

Parentheses are used to separate CNC program commands from user comments. They must always be entered as a pair. Example: (T1 ½" End Mill)

Also any time an invalid line of code is received through the RS-232 port, it is added to the program between parentheses.

<span id="page-29-1"></span>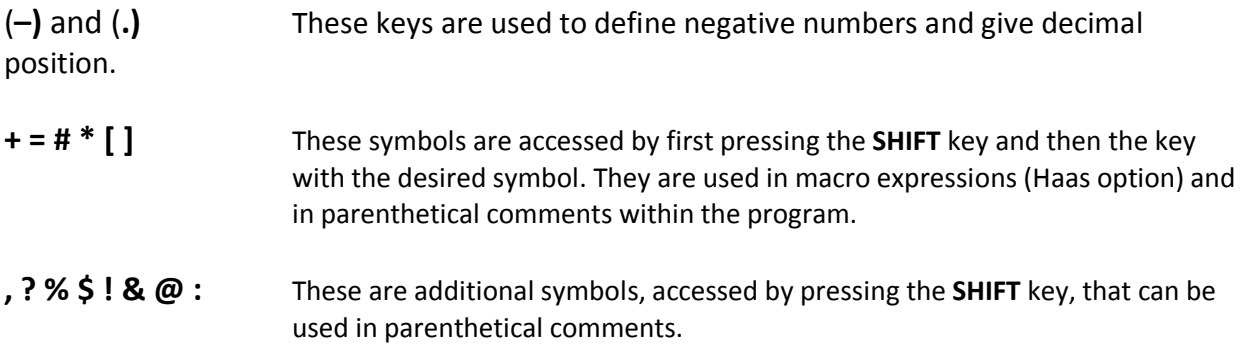

## *6 and 7 – Alpha Keys and Numeric Keys (continued)*

The **Numeric Keys** allow the user to enter numbers and a few special characters into the control. Depressing any number key automatically puts it into the Input Section of the Control.

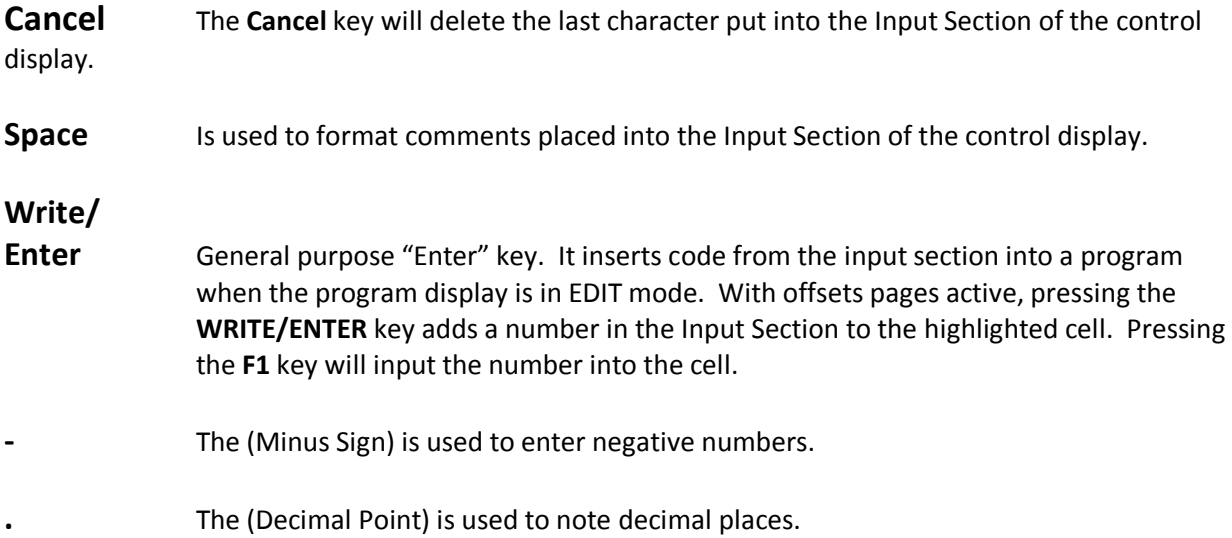

### *8 – Mode Keys*

Mode keys set the operational state of the machine tool. Once a mode is set the keys to the right may be used. The current operation mode of the machine is displayed at the top thin pane of the CRT.

**EDIT** The edit mode is used to make changes in a program stored in memory. When you press **EDIT** two panes appear at the top of the screen. In the left pane the active program appears. In the right an inactive program appears or the select program screen appears. On the bottom left a editor help pane appears and on the right a clipboard pane. Editing may be performed in either the active or inactive panes. Pressing **EDIT**  toggles between the two panes, (changes background to white). To call up a program from memory and put it in one of the edit panes press **SELCT/PROG.** Highlight the program desired by using the up or down cursor buttons and press **WRITE/ENTER.** 

In the edit mode you are able to use the edit keys in the **same row** as the **EDIT** key.

- **INSERT** Enters commands keyed into the input panel in lower left pane of CRT after the cursor highlighted word in a program.
- ALTER Highlighted words are replaced by text input into the input panel.
- **DELETE** Highlighted words are deleted from a program.
- **UNDO** Will undo up to the last 9 edit changes**.**
- **F1 KEY** While in the edit mode pressing **F1** will bring up an edit pop up window. Using the sideways cursor buttons will toggle thru HELP, MODIFY, SEARCH, EDIT AND PROGRAM MENUS. The up and down buttons will cursor thru the different options in each of the above.
- **MODIFY** Gives options on changing line numbers.
- **SEARCH** Will perform a search and gives the option of replacing text.
- **EDIT** Gives option of cutting or copying and pasting to a clipboard and to another program.
- **PROGRAM** Gives options of creating new program, selecting a program from list to edit, duplication of programs, switching from left to right side of window panes.

#### **Background**

<span id="page-31-0"></span>**Edit** When a program is being run pushing the edit will bring up the Background Edit pane in the Main Display Pane. Simple edits may be performed on the program that is being run or another program. The edits on the running program will not take place until after the current cycle has completed.

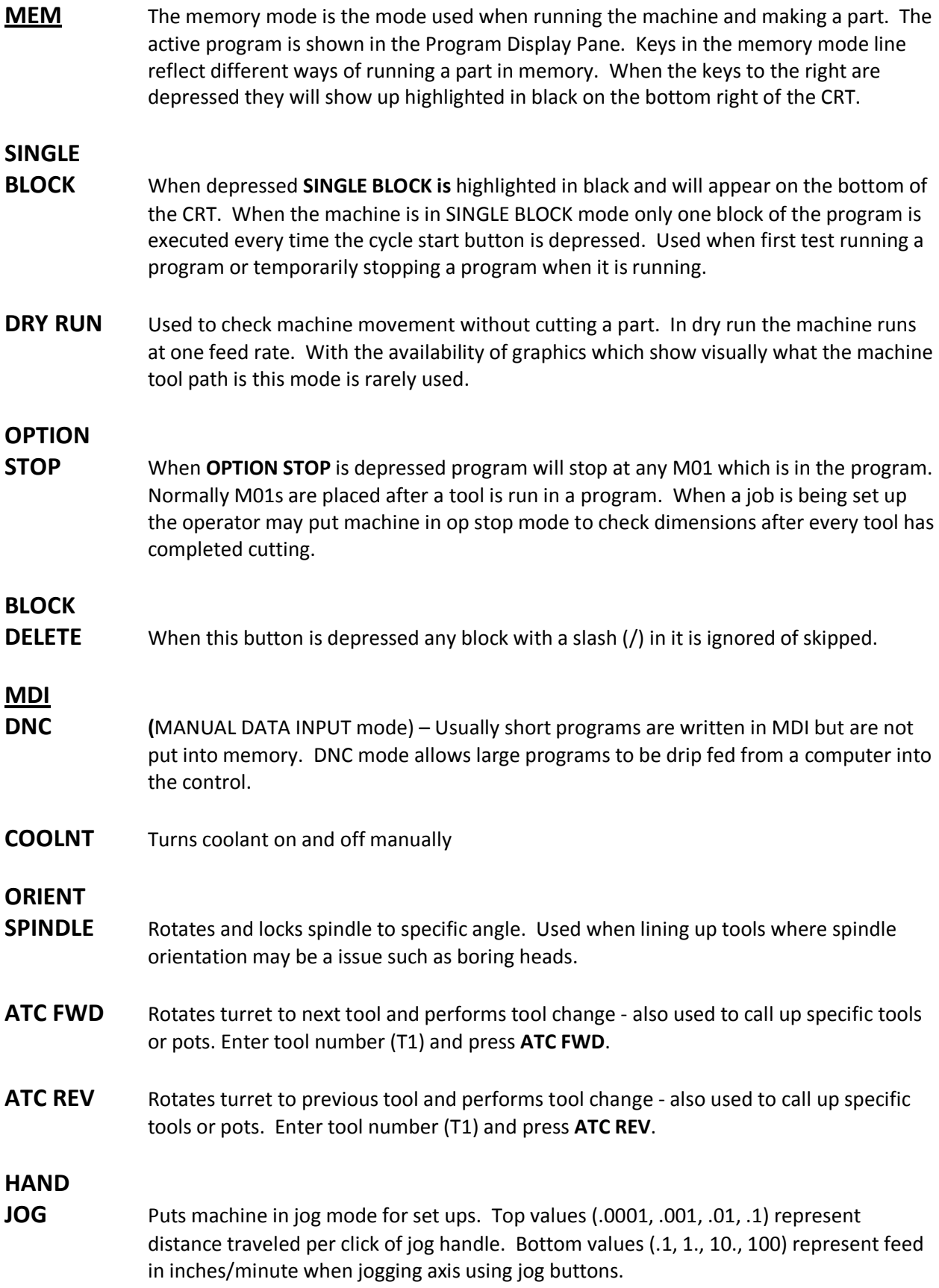

**ZERO RET** On pressing position display becomes highlighted in Zero Return mode.

- **ALL** Returns all axes to machine home similar in similar fashion as a Power Up/Restart.
- **ORIGIN** Sets selected displays to zero or other functions.
- **SINGL** Returns a single axis to machine home. Select desired axis (X, Y, or Z) then press **Singl** axis button.
- **Home/G28** Rapid motion to machine home; will make a rapid move in all axes at once may also be used for a rapid home in one-axis. Press axis to home then **G28.** *Caution must be used that fixtures or parts are out of the way before initiating this rapid move to home.*
- **LIST PROG** Will bring up list of programs in a tab format. Pressing **Cancel** will return you to tab at top usually MEM or USB. Cursor to left or right for which list one wants. Pressing **Enter**  will open a list of programs. Cursor UP  $(\wedge)$  or DOWN  $(\vee)$  to program desired. Select the desired programs to be moved by pressing **WRITE/ENTER.** This will put a check mark beside it. **F2** will copy selected program or programs to be moved. A pop up menu will ask where you want the selected programs to be copied.
- **SELECT PROG** After highlighting a program from List Program with up or down cursor pressing this button will place the program in the Active Program Pane. This is the program that will run the CNC machine in the Memory mode. Use in the Edit mode in the Main Display will enter selected program in the Main Display pane for editing.
- **SEND** Will send a selected program or programs out thru RS-232 serial port
- **RECV** Will get machine ready to receive program from RS-232 serial port.
- **ERASE PROG** Will erase highlighted program or programs. A prompt will appear asking if you want to delete selected program asking for Y/N.

# *Settings*

*Scrolling through Settings with Jog Handle* - The jog handle can now be used to scroll through the settings. In previous versions, the jog handle could only be used to scroll through (cursor-highlight) the parameters, but not the settings. This has been corrected. (Any Mill Control Ver. 10.15 and above; any Lathe Control Ver. 3.05 and above.)

There are many settings which give the user various options over the control of their machine tool. Read the Settings section of the operator's manual for all the possible options. Here are some of the more useful settings.

- *Setting 1 AUTO POWER OFF* This turns the machine off after it is idle for the number of minutes defined in this setting.
- *Setting 2 POWER OFF AT M30* This option will power off the machine tool when an M30 command is executed. In addition, for safety reasons, the control will turn itself off if an overvoltage or overheat condition is detected for longer than four minutes.
- **Setting 8 PROG MEMORY LOCK** When this is **Off**, control program memory can be modified. When this setting is turned **On**, memory edits cannot be done and programs cannot be erased.
- **Setting 9 DIMENSIONING** This changes the machine control from inch to metric, which will change all offset values and position displays accordingly. This setting *will not* change your program to either inch or metric.
- *Setting 15 H & T CODE AGREEMENT –* When this is OFF, no special functions occur. When it's ON, a check is made to ensure that the H offset code matches the tool presently in the spindle. Usually you have one offset per tool, and it's usually the same number as the tool number. If it's not the same and this setting is ON, you will get an alarm of H AND T NOT MATCHED. This check can help prevent crashes. If you need to use a different offset number or more than just one, this setting will need to be switched OFF. In program restart this check is not done until motion begins.
- *Setting 23 9XXX PROGS EDIT LOCK* This is an On/Off setting. When it is On, the 9000 series programs (usually the Quick Code source file or macro programs) are invisible to the operator and cannot be uploaded or downloaded. They also cannot be listed, edited, or deleted.
- *Setting 30 4TH AXIS ENABLE* This is selected when using a rotary axis.
- *Setting 31 RESET PROGRAM POINTER* **–** When this is On, the **RESET** key will send the cursor (program pointer) back to the beginning of the program. Normally set to on.
- <span id="page-34-0"></span>*Setting 32 COOLANT OVERRIDE* **–** This setting controls how the coolant pump operates. The settings are: Normal, Ignore and Off. When it is set on Normal, coolant commands respond as programmed. If set on Ignore, an M08 or M88 command in the program will not turn the coolant on (i.e., the command will be ignored), but it can be turned on manually using the **COOLNT** key. If this setting is Off, the coolant cannot be turned on at all, and the control will give an alarm when it reads an M08 or M88 command in a program.
- *Setting 33 COORDINATE SYSTEM* This setting changes the way the G92/G52 offset system works. It can be set to Fanuc, Haas, or Yasnac. Normally it is set to Haas.
- **Setting 36 PROGRAM RESTART** When it is OFF, starting a program from anywhere other than the beginning of a program or a tool sequence may produce inconsistent results or crashes. When it is ON, you are able to start a program from the middle of a tool sequence. You cursor onto the line you want to start on and press CYCLE START. It will cause the entire program to be scanned to ensure that the correct tools, offsets, G codes, and axes positions are set correctly before starting and continuing at the block where the cursor is positioned. Some alarm conditions are not detected prior to motion starting. You could leave this setting ON all the time if you want, but it might do some things unnecessarily, so you would probably prefer to turn it OFF when you're done using it.
- *Setting 40 TOOL OFFSET MEASURE* **–** This setting selects how tool size is specified for cutter compensation: **radius or diameter**.
- *Setting 51 DOOR HOLD OVERRIDE* **–** This setting is **no longer available** to use in new machines. On older machine when it is off, a program cannot be started if the doors are open, and opening the doors will cause a running program to stop – just like a feed hold. When this setting is On, the door condition is ignored. This setting will always be Off when the control is powered up.
- *Setting 76 TOOL RELEASE LOCK OUT* **–** When this is On, the TOOL RELEASE button on the control keypad is disabled.
- *Setting 84 TOOL OVERLOAD ACTION* **–** This is used to determine tool overload conditions as defined by the Tool Load monitor page in the CURNT COMDS display (use **PAGE DOWN**  to get there). A tool overload condition can result in one of four actions by the control, depending on Setting 84. ALARM will generate an alarm when overload occurs; FEED HOLD will stop with a Feed Hold when overload occurs; BEEP will sound an audible alarm when overload occurs; or AUTOFEED will automatically decrease the feed rate.
- **Setting 85 MAX CORNER ROUNDING** This setting is used to set the corner rounding accuracy required by the user. The accuracy defined in Setting 85 will be maintained even at maximum feed rate. The control will only slow at corners *when it is needed*. If it is set at 0 the machine will operate in the exact stop mode, slowing speed of machine.
- *Setting 88 RESET RESETS OVERRIDE* **–** When this is On, the RESET key sets all overrides back to 100%.
- *Setting 101 FEED OVERRIDE > RAPID* **–** When this setting is OFF, the machine will behave normally. When it is ON and HANDLE CONTROL FEED RATE is active, the jog handle will affect both the feed rate override and the rapid rate override simultaneously. That is, changing the feed rate override will cause a proportional change to the rapid rate. The maximum rapid rate will be maintained at 100% or 50% according to setting 10. (Any Mill Control Ver. 10.22 and above; any Lathe Control Ver. 4.11 and above.)
- *Setting 103 CYC START / FH SAME KEY –* When this setting is ON, the CYCLE START button functions as the Feed Hold key as well. When CYCLE START is pressed and held in, the machine will run through the program; when it's released, the machine will stop in a Feed Hold. This gives you much better control when testing a new program. When you are done using this feature, turn it Off. This setting can be changed while running a program. It cannot be ON when Setting 104 is ON. When one of them is turned ON, the other will automatically turn OFF. *(Any Mill Control Ver. 9.06 and above; any Lathe Control Ver. 4.11 and above.)*
- *Setting 104 JOG HANDL TO SNGL BLK* **–** When running a program in MEM mode in the Program or Graphics display, you can use the SINGLE BLOCK key to cycle through your program one line at a time with each press of the CYCLE START button, when the machine is running or you are in Graphics. If you turn Setting 104 ON, and SINGLE BLOCK has been selected. You first press the CYCLE START button, then each counterclockwise click of the jog handle will step you through a program line by line. Turning the handle clockwise will cause a FEED HOLD. This setting can be changed while running a program. It cannot be ON when Setting 103 is ON. When one of them is turned ON, the other will automatically turn OFF. *(Any Mill Control Ver. 9.06 and above; any Lathe Control Ver. 4.11 and above.)*
- *Setting 114 CONVEYOR CYCLE (MIN)* **–** If this is set to zero, the conveyor will operate normally. If another number is entered, it defines how long (in minutes) each cycle will be when the chip conveyor is turned on. The chip conveyor cycle is started with either an M code (M31 or M32) or with the control **CHIP FWD/REV** keys. It will stay on for the time defined in Setting 115, then turn off and not restart until the cycle time in Setting 114 has elapsed.
- *Setting 115 CONVEYOR ON TIME (MIN)* **–** This setting works with Setting 114, which defines the conveyor cycle time. Setting 115 defines how long the chip conveyor will stay on during each cycle*.*
- *Setting 130 RIG. TAP RETRACT SPEED* **–** This feature augments one introduced in version 10.13, the Quick reversal out of a G84 rigid-tapped hole. If it is set to 0 or 1, the machine behaves normally. Setting it to 2 is the equivalent of a G84 command with a J value of 2. That is, the spindle will retract twice as fast as it went in. If this setting is set to 3, the spindle will retract three times as fast. Note that specifying a J value in a G84 command for rigid tapping will override Setting 130. *(Any Mill Control Ver. 10.18 and above)*
- *Setting 201 SHOW ONLY WORK and Tool Offsets in Use* **–** With this feature turned on only the Work and Tool Offsets used within a program will be shown on the respective pages. To activate the program first must be run in graphics or memory regular mode.

# *ATC (Automatic Tool Change)*

# *CAROUSEL TOOL CHANGER*

The carousel tool changer allows you to select a tool and put it in the waiting position while machining a part. During a tool change the tool in the spindle is put in the same pot in the carousel that the current tool came from. This allows a speedier process and also keeps the tools out of the working envelope. With this system the tools are in random access mode, in other words tool 1 isn't assigned to the pot 1 location. The machine however knows which pocket each tool is in. In the tool offsets display cursor to the right several times will show which pot the tool is located in. If you depress **CURNT COMDS** and **PAGE UP** the Pocket Tool Table will appear. In this table tool pockets are labeled sequential with the tools that are located in them.

**Large and Heavy Tool Designations –** A tool larger than 3 inches is considered a large tool in cat 40 taper machines, 4 inch in 50 taper. It needs a special designation in the carousel because both pockets on each side need to be empty because of interference. A large tool is designated In the Pocket Tool Table by entering an L after the tool number. This will create an "L" at that pocket location. It will also create a "-"at the adjacent pockets to protect them from having a tool loaded in them. Adjacent pots will be turned to 0 and not used. In High Speed Tool Changer machines another designation is needed. Any tool over 4 pounds is considered a (heavy tool) and needs to be designated by capital H. For safety considerations the tool changer will operate at 25% of normal speed with all heavy tools and large tools. To remove large tool designations simply curser down to the pocket that holds the large tool press (space) button then enter, this will remove the characters for that large tool location.

Tool Designations:

- H Heavy but not large, no empty pockets on each side.
- L Empty pockets required on both side.
- h Heavy small diameter tool in pocket designated for large tool
- l Small diameter tool in pocket reserved for large tool

During set up pressing the origin key at any time while on this screen you will set the tool pockets to their default values. By pressing 0, origin, you will clear all tools to zero.

**Changing Tools –** Tool changes may be manually operated by using the tool release button on the spindle housing and using the **ATC FWD** and **ATC REV** buttons. Tools may also be changed in MDI with (Tnn M6). After touching off a tool and using **Tool Offset Meas, Next Tool** will initiate a tool change to the next tool. Tools will automatically go to the tool change position in Z. Tools should always be loaded through the spindle. *Never load directly into the tool changer.*

# *Setting Tool Length & Work Zero Offsets*

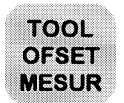

# *To set Tool Length Offsets:*

- 1. Press **HANDLE JOG**.
- 2. Press **OFSET** and cursor to the tool number you want to set in the LENGTH display.
- 3. In Handle Jog mode, use the **.1**, **.01**, **.001** and **.0001** keys to jog the tip of the tool (the Z-axis) to the part zero surface. Touch-off the tool tip to the part surface using a feeler gauge.
- 4. Press **TOOL OFSET MESUR**. This will take the number in the machine Z position readout (listed at bottom of screen) and load it into the cursor-selected offset register.
- 5. Press **NEXT TOOL**. This will automatically change to the next tool and the next offset number, and the Handle Jog function switches back to the Z-axis .01 increment setting.
- 6. **TOOL OFSET MESUR** the next tool in the same way.
- 7. Repeat steps 3 through 5 for all tools needed for part setup.

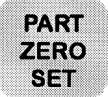

*To set Work Zero Offsets:*

- 1. **HANDLE JOG** the machine axes to the work zero point on your part.
- 2. Press **OFSET** and **PAGE UP**, and cursor to the correct **WORK ZERO OFFSET** number in the X-axis column. Repeat pressing the **OFSET** key toggles between Work Offset page and Tool Length Offset page.
- 3. Press **PART ZERO SET** to enter the X offset position. The cursor will then automatically move over to the Y-axis column.
- 4. Position the Y-axis and then press **PART ZERO SET** to enter the Y offset position.
- 5. The Z-axis is normally entered separately if any adjustment is needed. This setting is usually zero but may need to be adjusted.
- 6. When the A axis is being used, find the A axis zero position and press **PART ZERO SET**.

# *SET UP PROCEDURE*

# *WORK OFFSETS (X AND Y PART ZEROS)*

- 1. TURN POWER ON
- 2. RESET ALARMS
- 3. PRESS POWER UP RESTART
- 4. PRESS SETTINGS DISPLAY (SETTING 51 DOOR HOLD OVERRIDE ON)
- 5. PRESS M.D.I. MODE (ORIENT SPINDLE/ S1000, ENTER, CYCLE START)
- 6. PRESS HANDLE JOG MODE
- 7. PRESS POSITION DISPLAY (PAGE DOWN TO OPERATOR POSITION DISPLAY)
- 8. LOCATE X PART ZERO (REMEMBER TO SHIFT HALF THE DIA. WHEN USING AND EDGE FINDER)
- 9. PRESS OFFSET DISPLAY (PAGE UP TO WORK OFFSETS, CURSOR TO DESIRED OFFSET IN X AXIS COLUMN)
- 10. PRESS PART ZERO SET
- 11. REPEAT STEPS 7 THROUGH 10 FOR Y AXIS ZERO

# *TOOL LENGTH OFFSETS*

- 1. PRESS M.D.I. MODE
- 2. TYPE IN DESIRED TOOL NUMBER TO BE PLACED IN THE SPINDLE AND PRESS A.T.C. BUTTON
- 3. PLACE APPROPRIATE TOOL IN SPINDLE
- 4. PRESS HANDLE JOG MODE
- 5. PRESS OFFSET DISPLAY (PAGE UP TO LENGTH OFFSETS)
- 6. HANDLE Z AXIS DOWN TO Z PART ZERO
- 7. PRESS TOOL OFFSET MEASURE (ENTER IN THE RADIUS AMOUNT OF CUTTER IF APPLICABLE)
- 8. PRESS NEXT TOOL
- 9. REPEAT STEPS 6 THROUGH 8 FOR REMAINING TOOLS

# *PROGRAM PROOFING AND RUNNING IN MEMORY*

- 1. PRESS MEM MODE
- 2. PRESS SETTING/GRAPH TWICE
- 3. RUN PROGRAM IN GRAPHICS
- 4. IF RUNNING IN GRAPHICS IS SUCCESSFUL PRESS SETTING/GRAPH TO GET OUT
- 5. TURN RAPID OVERIDE TO 25%
- 6. PRESS SINGLE BLK
- 7. PAGE DOWN IN CURRENT COMMANDS UNTIL DISTANCE TO GO, MACH COORD,G54 ETC SCREEN APPEARS
- 8. RUN PROGRAM UP TO 1" IN FRONT OF PART AND PUSH FEED HOLD
- 9. IF DISTANCE TO GO LOOKS CLOSE TO 1" CONTINUE RAPID BLOCK TO TOP FACE OF PART
- 10. WHEN PROGRAM GOES TO FEED OR CANNED CYCLE, TAKE OFF SINGLE BLOCK
- 11. RUN PROGRAM TO NEXT TOOL, COMPLETE 6 TO 10 ABOVE.
- 12. AFTER RUNNING THRU WHOLE PROGRAM SUCCESSFULLY TURN RAPID TO 100%

# *COMMUNICATIONS*

- ÿ *Program Format to Receive* You can receive program files from a floppy disk or the RS-232 port into the Haas control. Each program must begin and end with a % sign on a line with nothing else on that line. There also must be an **O**nnnnn program number on the line after the % sign in each program. If there is a (Program Name), it should be entered between parentheses, either after the program number on the same line or on the next line. The program name will appear in the program list.
- ÿ *Receiving Program Files from a Floppy Disk* You can load program files from a floppy disc using the I/O menu and the FLOPPY DIRECTORY item of the Advanced Editor. Pressing **WRITE/ENTER** when this menu item is selected will display a list of the programs on the floppy disk. Use the cursor arrow keys or the handwheel to select the file you need to load, and press **WRITE/ENTER**. After loading that file, the floppy directory will remain on display to allow more files to be selected and loaded into the control. **RESET** or **UNDO** will exit this display.
- ÿ *Sending Multiple Programs from LIST PROG Using SEND RS232* Several programs can be sent to the serial port by typing all the program names together on the input line without spaces (e.g., O12345O98765O45678) and pressing SEND RS232.
- ÿ *I/O Menu SEND RS232 or SEND FLOPPY Commands* You can send programs to the RS232 port or a floppy disk from the Advanced Editor. After selecting the menu item you want (SEND RS232 or SEND FLOPPY), a program list will appear. Select the program you want to save, or "ALL" (at the end of the list) if you wish to send all programs under one file name. You can also select any number of programs using the up and down cursor arrow keys or the handwheel and the **INSERT** key to mark the specific programs to send. If no programs are selected from the list using the **INSERT** key, the currently highlighted program will be sent.
- **► Sending Multiple Programs Under One File Name** In the Advanced Editor, you can send multiple program files via the RS232 port or a floppy disk, using the SEND RS232 or SEND FLOPPY commands under the I/O menu (see the previous paragraph for how to do this). The Advanced Editor allows you to choose several programs (select them using the cursor and the **INSERT** key) and save them under one file name that you type in; then press **WRITE/ENTER** to save and send it. (Any Mill Control Ver. 9.49 and above; any Lathe Control Ver. 3.00 and above.)
- ÿ *Sending Multiple Programs Using Program Numbers* The SEND FLOPPY item from the I/O menu of the Advanced Editor allows the operator to select one or more programs to be saved to floppy disk. It will prompt you to "ENTER FLOPPY FILENAME". In previous versions, the control would insist on a file name. Now, however, if you do not enter a file name, but simply press **WRITE/ENTER**, the control will save each program (the ones you selected using the cursor and the **INSERT** key) to a separate file on the floppy and use the five-digit program number as the file name. For example, if programs O00123 and O45678 are selected, the new file names created will be O00123 and O45678. (Any Mill Control Ver. 9.49 and above; any Lathe Control Ver. 3.00 and above.)
- ÿ *Sending a Program File from LIST PROG Display* You can send a file or files to a floppy disk or through the RS-232 port from the LIST PROG display. Use the cursor arrows and the **INSERT**  key to select the program(s) you want, or "ALL" if you want to send all of them under one file name. When you press **F2** to send the selected program(s), the control will ask for a floppy file name, which can be up to eight characters long with a three-letter extension (8CHRCTRS.3XT). Then press **F2** again to send it. You can also use the I/O menu in the Advanced Editor to send and receive program files.
- ÿ *RS-232 Communications Using X-Modem* If you are seeing occasional errors when using RS-232 communications, X-Modem (Setting 14) is a standard communications mode which is very reliable when only a few errors occur. Our control supports this, as do almost all software communication packages for PCs.
- ÿ *Haas Rotary Table Using the Serial Port and Macros* It is possible to regulate a Haas rotary table using the serial port and macros from the Haas control, or *any* Fanuc-compatible control. There is a set of sample macros available from the Haas applications department.
- ÿ *Send and Receive Offsets, Settings, Parameters and Macro Variables to/from Disk* You can save offsets, settings, and parameters to a floppy disk. *Press* **LIST PROG** *first*, then select an OFSET, SETNG or PARAM display page. Type in a file name and then press **F2** to write that display information to disk (or F3 to read that file from a disk). You can also do this with the macro variables by pressing **LIST PROG** *first*, then selecting the macro variable display page (**PAGE DOWN** from CURNT COMDS).
- ÿ *Send and Receive Offsets, Settings, Parameters and Macro Variables to/from RS232* You can also save offsets, settings, and parameters via the RS-232 port. *Press* **LIST PROG** *first*, and then select an OFSET, SETNG, or PARAM display page. Press **SEND RS232** to send that display page to the RS-232 port under the file name that you enter. Press **RECV RS232** to read the file via RS-232. You can also do this with the macro variables by pressing **LIST PROG** *first*, then selecting the macro variable display page (**PAGE DOWN** from CURNT COMDS).
- ÿ *Deleting a Program File from a Floppy Disk* A file can be erased from the floppy drive. On the LIST PROG display, type "DEL file name" where "file name" is the name of the file on the floppy disk. Do not use the program number, unless its also the file name. Press **WRITE/ENTER**. The message "FLOPPY DELETE" will appear, and the file will be deleted from the floppy disk. Note that this feature requires the latest floppy driver EPROM chip version 2.11. (Any Mill Control Ver. 10.02 and above; any Lathe Control Ver. 3.00 and above.)

# *HAAS MILL CONTROL TIPS*

# *GENERAL TIPS*

- ÿ *Cursor Searching for a Program* When in EDIT or MEM mode, you can select and display another program quickly by entering the program number (Onnnnn) you want and pressing either the up or down cursor arrow or **F4**.
- ÿ *Searching for a Program Command* Searching for a specific command in a program can be done in either MEM or EDIT mode. Enter the address letter code (A, B, C, etc.) or address letter code with the value (A1.23), and press the up or down cursor arrow. If you enter just the address code and no value, the search will stop at the next use of that letter, regardless of the value.
- ÿ *Spindle Command* You can stop or start the spindle with **CW** or **CCW** any time you are at a Single Block stop or a Feed Hold. When you restart the program with **CYCLE START**, the spindle will be turned back on to the previously defined speed.
- ÿ *Coolant Pump* The coolant pump can be turned on or off manually while a program is running, by pressing the **COOLNT** button. This will override what the program is doing until another M08 or M09 coolant command is executed. This also applies to the chip conveyor.

## *CONTROL TIPS*

- ÿ *Coolant Spigot Position* The coolant spigot position can be changed manually when a program is running, with the **CLNT UP** or **CLNT DOWN** key. This will override what the program commands until another spigot position is commanded with an Hnn or M08 command.
- ÿ *Optional Stop* Takes effect on the line after the highlighted line when pressed.
- ÿ *A Block Delete* Takes effect four lines after that key is pressed when cutter compensation is in use, or two lines later when cutter compensation is not in use.
- ÿ *Block Look-Ahead* This control actually does look ahead for block interpretation, up to 20 blocks. This is not needed for high-speed operation. It is instead used to ensure that DNC program input is never starved, and to allow Cutter Compensation to have non-XY moves inserted while Cutter Compensation is On.
- ÿ *Memory Lock Key Switch* This is a customer machine option that prevents the operator from editing or deleting programs, and from altering settings when in the locked position. Since the Key switch locks out the Settings, it also allows you to lock out other areas within the settings: Setting 7 locks parameters: Parameter 57, 209, and 278 lock other features. Setting 8 locks all programs. Setting 23 locks 9xxx programs. Setting 119 locks offsets. Setting 120 locks macro variables.
- ÿ *Chip Conveyor* The chip conveyor can be turned on or off when a program is running, either manually using the control keys or in the program using M codes. The M code equivalent to **CHIP FWD** is M31, **CHIP REV** is M32, and **CHIP STOP** is M33. You can set the Conveyor Cycle time (in minutes) with Setting 114, and the Conveyor On-Time (in minutes) with Setting 115.
- ÿ *Transferring an MDI Program* You can transfer and save a program in MDI to your list of programs. When in the MDI display, *make sure that the cursor is at the beginning* of the MDI program. Enter a program number (Onnnnn) that's not being used. Then press **ALTER** and this will transfer the MDI data into your list of programs under that program number.
- ÿ *To Rapid an Axis Home* You can rapid *all* axes to machine zero by pressing the **HOME G28**  key. You can also send just one axis (X, Y, Z, A or B) to machine zero in rapid motion. Enter the letter X, Y, Z, A or B, then press **HOME G28** and that axis alone will rapid home. *CAUTION*! There is no warning to alert you of any possible collision! For example, if the Z axis is down near the part or fixture on the table, and then the X or Y axis is sent home using HOME G28, a crash may result. Care must be exercised.

(Any Mill Control Ver. 9.49 and above; any Lathe Control Ver. 2.24 and above.)

ÿ *Rotate Tool Carousel without Changing Tools (M39***)** - You can rotate the tool carousel without changing tools by using M39 and Tnn. This can be used to recover from some unusual conditions. However, it will also tell the control you have a different tool in the spindle, which may not be the case.

(Any Mill Control Ver. 2.3 and above.)

#### *PRGRM /CONVRS*

Pressing this key will bring up the IPS screen. From this screen various tabs help in creating G-code for different drilling and milling operations. This is an option provided by Haas.. Visual Quick Code tab can also be accessed from this screen. Under this screen Visual Quick Code can accessed and used to created simple G-code or various probing functions accessed by pressing **F2**

## *POSIT (Position)*

- ÿ *Quick Zero on DIST-TO-GO Display* To clear out and get a quick zero position display, for a distance reference move, use the **DIST-TO-GO** position display. When you are in the POSIT display and in HANDLE JOG mode, press any other operation mode (EDIT, MEM, MDI, etc.) and then go back to HANDLE JOG. This will zero out all axes on the DIST-TO-GO display and begin showing the distance moved.
- ÿ *To Origin the POS-OPER Display* This display is used for reference only. Each axis can be zeroed out independently, to then show its position relative to where you selected to zero that axis. To zero out a specific axis, **PAGE UP** or P**AGE DOWN** in the POSIT display to the POS-OPER large-digit display page. When you Handle Jog the X, Y or Z axis and then press **ORIGIN**, the axis that is selected will be zeroed. Or, you can press an **X**, **Y** or **Z** letter key and then **ORIGIN** to zero that axis display. You can also press the **X**, **Y** or **Z** key and enter a number (X2.125), then press **ORIGIN** to enter the number in that axis display.
- ÿ *Jog Keys*. The **JOG** keys (+X, -X, +Y, -Y, +Z, -Z, +A, -A, +B, -B) use the jog speeds of 100., 10., 1. and .1 inches per minute listed next to the **HANDLE JOG** key (jogging with the handwheel uses the .1, .01, .001 and .0001 inch increments). You can also adjust feed rate using the **FEED RATE OVERRIDE** buttons, which allow you to increase or decrease feed rate in 10% increments, up to 200% or using the **HANDLE CONTROL FEED RATE** or **HANDLE CONTROL SPINDLE** keys to adjust the programmed feed or speed 1% up or down with every increment of the Handle.
- ÿ *Jog Keys* You can also select an axis for jogging by entering the axis letter on the input line and then pressing the **HANDLE JOG** button. This works for the X, Y, Z, and A axes as well as the B, C, U, and V auxiliary axes.

# *PROGRAMMING*

- ÿ *Program Format at the Beginning and End* Programs written on a PC and sent to the control from a floppy disk or through the RS-232 port must start and end with a % sign, on a line by itself. The second line in a program received via floppy or RS-232 (which will be the first line the operator sees) must be **O**nnnnn, a six-character program number that starts with the letter **O** followed by five digits. When you create a program on the Haas control the percent (%) signs will be entered automatically, though you won't see them displayed.
- ÿ *Program Format with M06* It is not necessary to turn off the coolant (M09), stop the spindle (M05), or move the Z axis home (G28) prior to a tool change. The control will do these tasks for you during a tool change M06 command. However, you may decide to program these commands anyway for convenience and timely execution of a tool change sequence. If you are using Single Block to step through a program you will be able to see the commands when you stop on that line.
- ÿ *Tapping with G84 or G74* When tapping, you don't need to start the spindle with an M03 or M04 command. The control starts the spindle for you automatically with each G84 or G74 cycle, and it will in fact be faster if you don't turn on the spindle with an M03 or M04. The control stops the spindle and turns it back on again in the G84 or G74 tapping cycle to get the feed and speed in sync. The operator just needs to define the spindle speed.
- ÿ *Quick Reverse Out of a G84 Rigid Tapping Cycle* This feature for rigid tapping has the spindle back out faster than it went into a tapped hole. The way to specify this is with a J code on the G84 command line. J2 retracts twice as fast as the entry motion; J3 retracts three times as fast, and so on, up to J9. A J code of zero will be ignored. If a J code less than 0 or greater than 9 is specified, Alarm 306 - "INVALID I, J, K or Q" - is generated. The J code is not modal and must be specified in each block where this effect is wanted. The J value should not contain a decimal point. (Any Mill Control Ver. 10.13 and above.)
- ÿ *M19 (Orient Spindle) with a P Value* This feature works on any vector drive mill. Previously, the M19 command would simply orient the spindle to only one position ó that suitable for a tool change. Now, a P value can be added that will cause the spindle to be oriented to a particular position (in degrees). If a whole number is used for the P value, no decimal point is needed. For example, M19 P270 will orient the spindle to 270 degrees. Note that P270.001 (or any other fraction) will be truncated to P270, and P365 will be treated as P5. (Any Mill Control Ver. 9.49 and above. Any Lathe Control Ver. 2.21 and above.)
- **► M19 (Orient Spindle) with a Fractional R Value** This feature works on any vector drive mill. An M19 R123.4567 command will position the spindle to the angle specified by the R fractional value; up to 4 decimal places will be recognized. This R command now *needs a decimal point*: if you program M19 R60, the spindle will orient to 0.060 of a degree. Previously, R commands were not used for this purpose and only integer P values could be used. (Any Mill Control Ver. 9.49 and above; any Lathe Control Ver. 2.29 and above.)
- ÿ *Duplicating a Program in LIST PROG* In the LIST PROG mode, you can duplicate an existing program by cursor-selecting the program number you wish to duplicate, typing in a new program number (**O**nnnnn), and then pressing **F1**. You can also go to the Advanced Editor menu to duplicate a program, using the PROGRAM menu and the DUPLICATE ACTIVE PROGRAM item.

# *Programming*

# *Typical Haas G-Codes:*

The definition of "G" code is typically referred to as a "Preparatory Function". They establish the mode of operation that the machine needs to be in to accomplish what the programmer intends. Imagine a rotary switch like that on an older TV; we are just turning the switch to different "modes".

Let's discuss the G Codes that are most commonly used during the setup of a Haas VMC

- G00 Rapid traverse motion; Used for positioning and during non-cutting moves. **NOTE:** Machine rapids can be up to 1400+ inches per minute (IPM).
- G01 Linear interpolation motion; used for actual machining and metal removal. Governed by programmed feed rate
- G02 Circular interpolation Clockwise
- G03 Circular interpolation Counterclockwise
- G28 Machine home (Rapid traverse)
- G40 Cutter compensation cancel
- G41 Cutter compensation to **left** of path.
- G42 Cutter compensation to **right** of path.
- G43 Read tool length compensation.
- G54 Work coordinate #1 (Part zero)
- G80 Drilling Cycle Cancel
- G81 Drill canned cycle
- G82 Spot drill canned cycle.
- G83 Peck drill canned cycle.
- G84 Tapping canned cycle.
- G90 Absolute Positioning
- G91 Incremental Positioning
- G98 Make all drilling X&Y moves at the Initial Plane (H Line Height)
- G99 Make all drilling X&Y moves at the Rapid Plane (R Value in Canned Cycle)

# *Typical Haas M Codes:*

M Codes are used by the programmer to turn on and off certain functions of the machine. Think of M codes as codes that turn on and off different systems of the machine.

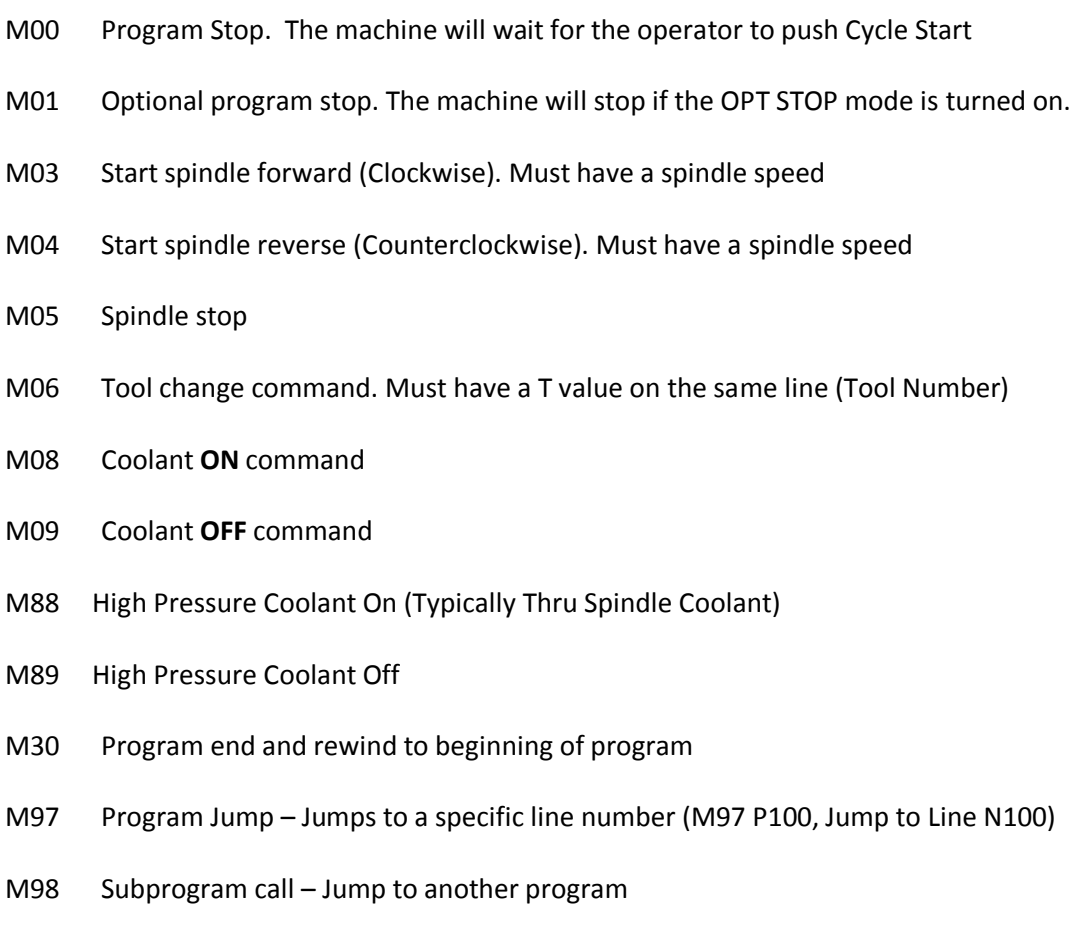

M99 Subprogram return, or loop. Used to tell the machine to go back from a Sub Prog.

**NOTE:** Only one "M" code can be used per line. The "M" code will be the last item of code to be performed, regardless of where it is located in the line.

# *Alphabetical Address Codes*

The following is a list of the Address Codes used in programming the CNC.

# *A FOURTH AXIS ROTARY MOTION*

The **A** address character is used to specify motion for the optional fourth, **A,** axis. It specifies an angle in degrees for the rotary axis. It is always followed by a signed number and up to three fractional decimal positions. If no decimal point is entered, the last digit is assumed to be 1/1000 degrees. The smallest magnitude is 0.001 degrees, the most negative value is -8380.000 degrees, and the largest number is 8380.000 degrees.

# *B FIFTH AXIS ROTARY MOTION*

The **B** address character is used to specify motion for the optional fifth, **B,** axis. It specifies an angle in degrees for the rotary axis. It is always followed by a signed number and up to three fractional decimal positions. If no decimal point is entered, the last digit is assumed to be 1/1000 degrees. The smallest magnitude is 0.001 degrees, the most negative value is -8380.000 degrees, and the largest number is 8380.000 degrees.

## *C AUXILIARY EXTERNAL ROTARY AXIS*

The **C** address character is used to specify motion for the optional external sixth, C, axis. It specifies an angle in degrees for the rotary axis. It is always followed by a signed number and up to three fractional decimal positions. If no decimal point is entered, the last digit is assumed to be 1/1000 degrees. The smallest magnitude is 0.001 degrees, the most negative value is -8380.000 degrees, and the largest number is 8380.000 degrees.

## *D TOOL DIAMETER SELECTION*

The **D** address character is used to select the tool diameter or radius used for cutter compensation. The number following must be between 0 and 100. D0 specifies that the tool size is zero and serves to cancel a previous On. Any other value of B selects the numbered entry from the tool diameter/radius list under the Offsets display.

## *E CONTOURING ACCURACY*

The **E** address character is used, with G187, to select the accuracy required when cutting a corner during high speed machining operations. The range of values possible for the E code is 0.0001 to 0.25. Refer to the "Contouring Accuracy" section for more information.

# *F FEED RATE*

The **F** address character is used to select the feed rate applied to any interpolation functions, including pocket milling and canned cycles. It is either in inches per minute with four fractional positions or mm per minute with three fractional positions.

# *G PREPARATORY FUNCTIONS (G CODES)*

The **G** address character is used to specify the type of operation to occur in the block containing the G code. The G is followed by a two or three digit number between 0 and 187. Each G code defined in this control is part of a group of G codes. The Group 0 codes are non-modal; that is, they specify a function applicable to this block only and do not affect other blocks. The other groups are modal and the specification of one code in the group cancels the previous code applicable from that group. A modal G code applies to all subsequent blocks so those blocks do not need to re-specify the same G code. More than one G code can be placed in a block in order to specify all of the setup conditions for an operation. See "G Codes" section.

#### *H TOOL LENGTH OFFSET SELECTION*

The H address character is used to select the tool length offset entry from the offsets memory. The H is followed by a two digit number, between 0 and 100. H0 will cause no offset to be used and Hn will use the tool length entry n from the Offsets display. Note that G49 is the default condition disabling tool length offsets; so you must also select either G43 or G44 for tool offsets to work. The TOOL OFSET MESUR button will enter a value into the offsets to correspond to the use of G43.

#### *I CANNED CYCLE AND CIRCULAR OPTIONAL DATA*

The **I** address character is used to specify data used for some canned cycles and circular motions. It is either in inches with four fractional positions or mm with three fractional positions. It is followed by a signed number in inches between -8380.000 and 8380.000 for inches or between -83800.00 and 83800.00 for metric.

#### *J CANNED CYCLE AND CIRCULAR OPTIONAL DATA*

The **J** address character is used to specify data used for some canned cycles and circular motions. It is formatted just like the **I** data.

#### *K CANNED CYCLE AND CIRCULAR OPTIONAL DATA*

The **K** address character is used to specify data used for some canned cycles and circular motions. It is formatted just like the **I** data.

#### *L LOOP COUNT FOR REPEATED CYCLES*

The **L** address character is used to specify a repetition count for some canned cycles and auxiliary functions. It is followed by an unsigned number between 0 and 32767.

#### *M M CODE MISCELLANEOUS FUNCTIONS*

The M address character is used to specify an M code for a block. These codes are used to control miscellaneous machine functions. Note that only one M code is allowed per block of the CNC program and all M codes are performed at the end of the block. See the "M Codes" section for a detailed list of M codes.

## *N NUMBER OF BLOCK*

The **N** address character is entirely optional. It can be used to identify or number each block of a program. It is followed by a number between 0 and 99999. The M97 functions may reference an **N** line number.

# *O PROGRAM NUMBER/NAME*

The O address character is used to identify a program. It is followed by a number between 0 and 9999. A program saved in memory always has a **Onnnn** identification in the first block; it cannot be deleted. Altering the O in the first block causes the program to be renamed. An **Onnnn** can be placed in other blocks of a program but will have no effect and can be confusing to the reader. A colon (:) may be used in the place of **O,** but is always displayed as "**O**".

# *P DELAY TIME OR PROGRAM NUMBER*

The **P** address character is used to enter either a time in seconds or a program number for a subroutine call. If it is used as a time (for a G04 dwell) or a program name (for a M98), the value may be either a positive number without decimal point up to 9999. If it is used as a time, it may be a positive decimal with fraction between 0.001 and 1000.0.

# *Q CANNED CYCLE OPTIONAL DATA*

The **Q** address character is used in canned cycles and is followed by a signed number in inches between -8380.000 and 8380.000 for inches or between -83800.00 and 83800.00 for metric.

# *R CANNED CYCLE AND CIRCULAR OPTIONAL DATA*

The **R** address character is used in canned cycles and circular interpolation. It is either in inches with tour fractional positions or mm with three fractional positions. It is followed by a signed number in inches between

-8380.000 and 8380.000 for inches or between -83800.00 and 83800.00 for metric. It is usually used to define the reference plane for canned cycles.

# *S SPINDLE SPEED COMMAND*

The **S** address character is used to specify the spindle speed in conjunction with M41 and M42. The **S** is followed by an unsigned number between 1 and 99999. The **S** command does not turn the spindle on or off; it only sets the desired speed. If a gear change is required in order to set the commanded speed, this command will cause a gear change to occur even if the spindle is stopped. If the spindle is running, a gear change operation will occur and the spindle will continue running at the new speed.

## *T TOOL SELECTION CODE*

The **T** address character is used to select the tool for the next tool change. The number following must be a positive number between 1 and the number in Parameter 65. It does not cause the tool change operation to occur. The **Tn** may be placed in the same block that starts the tool change (M6 or M16) or in any previous block.

# *U AUXILIARY EXTERNAL LINEAR AXIS*

The **U** address character is used to specify motion for the optional external linear, **U,** axis. It specifies a position of motion in inches. It is always followed by a signed number and up to four fractional decimal positions. If no decimal point is entered, the last digit is assumed to be 1/10000 inches. The smallest magnitude is 0.0001 inches, the most negative value is -838.0000 inches, and the largest number is 838.0000 inches.

## *V AUXILIARY EXTERNAL LINEAR AXIS*

The **V** address character is used to specify motion for the optional external linear, V, axis. It specifies a position of motion in inches. It is always followed by a signed number and up to four fractional decimal positions. If no decimal point is entered, the last digit is assumed to be 1/10000 inches. The smallest magnitude is 0.0001 inches, the most negative value is -838.0000 inches, and the largest number is 838.0000 inches.

## *W AUXILIARY EXTERNAL LINEAR AXIS*

The **W** address character is used to specify motion for the optional external linear, W, axis. It specifies a position of motion in inches. It is always followed by a signed number and up to four fractional decimal positions. If no decimal point is entered, the last digit is assumed to be 1/10000 inches. The smallest magnitude is 0.0001 inches, the most negative value is -838.0000 inches, and the largest number is 838.0000 inches.

## *X LINEAR X-AXIS MOTION*

The **X** address character is used to specify motion for the X-axis. It specifies a position or distance along the X-axis. It is either in inches with four fractional positions or mm with three fractional positions. It is followed by a signed number in inches between -8380.000 and 8380.000 for inches or between - 83800.00 and 83800.00 for metric. If no decimal point is entered, the last digit is assumed to be 1/10000 inches or 1/1000 mm.

#### *Y LINEAR Y-AXIS MOTION*

The **Y** address character is used to specify motion for the Y-axis. It specifies a position or distance along the Y-axis. It is either in **inches** with four fractional positions or **mm** with three fractional positions. It is followed by a signed number in inches between -8380.000 and 8380.000 for inches or between **-** 83800.00 and 83800.00 for metric. If no decimal point is entered, the last digit is assumed to be 1/10000 inches or 1/1000 mm.

## *Z LINEAR Z-AXIS MOTION*

The **Z** address character is used to specify motion for the Z-axis. It specifies a position or distance along the Z-axis. It is either in **inches** with four fractional positions or **mm** with three fractional positions. It is followed by a signed number in inches between -8380.000 and 8380.000 for inches or between - 83800.00 and 83800.00 for metric. If no decimal point is entered, the last digit is assumed to be 1/10000 inches or 1/1000 mm.

# *Machine Defaults*

A default is an automatic function of the machine tool control. When powering up the machine, the machine needs to assume some sort of "mode". Upon following a power-up procedure, the machine will be sitting in the following modes:

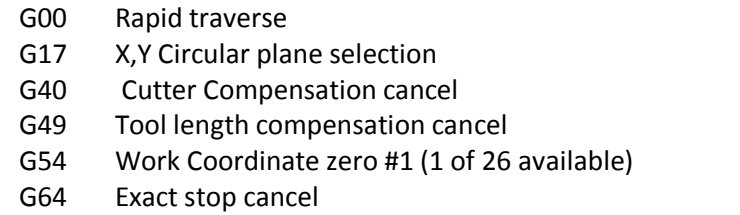

- G80 Canned cycle cancel
- G90 Absolute programming
- G98 Initial point return

*There is no default FEED RATE (F code), but once an F code is programmed, it will apply until another is entered or the machine is turned off.*

# *Preparatory Functions (G Codes)*

The following is a summary of the G codes, A " \* " indicates the default within each group, if there is one:

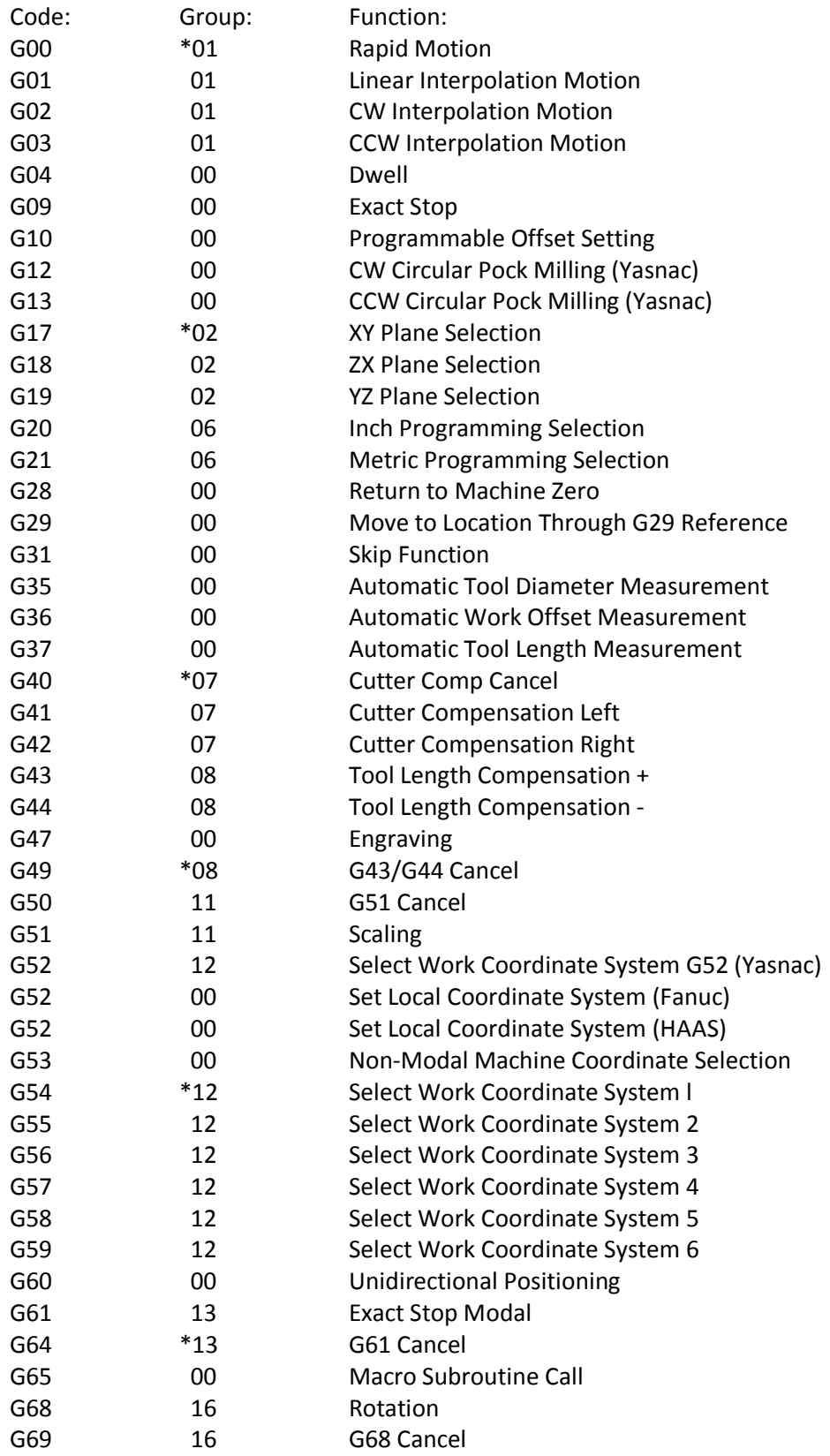

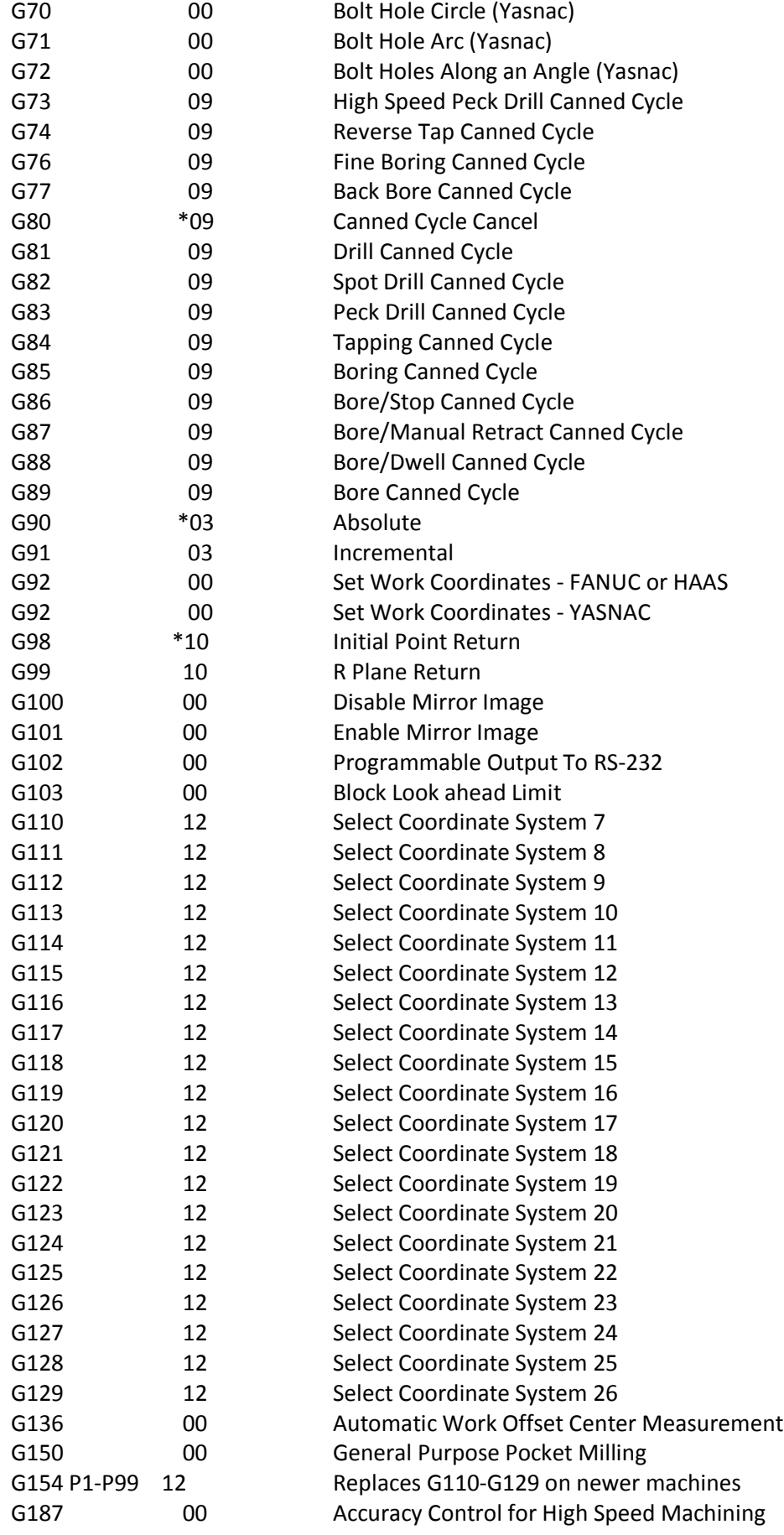

Each **G** code defined in this control is part of a group of **G** codes. The Group 0 codes are non-modal; that is, they specify a function applicable to this block only and do not affect other blocks. The other groups are modal and the specification of one code in the group cancels the previous code applicable from that group. A modal **G** code applies to all subsequent blocks so those blocks do not need to recall the same **G**  code.

There is also one case where the Group 01 **G** codes will cancel the Group 9 (canned cycles) codes. If a canned cycle is active (G73 through G89), the use of G00 or G01 will cancel the canned cycle.

# *RAPID POSITION COMMANDS (G00)*

**G00 RAPID MOTION POSITIONING GROUP 01**

X Optional X-axis motion command Y Optional Y-axis motion command Z Optional Z-axis motion command A Optional A axis motion command

This **G** code is used to cause a rapid traverse of the three or four axes of the machine. The auxiliary axes **B, C, U, V,** and **W** can also be moved with a G00. This **G** code is modal so that a previous block with G00 causes all following blocks to be rapid motions until another Group 01 code is specified. The rapid traverse rate is dependent on the maximum speed possible for each axis independently as modified by the RAPID override keys.

Generally, rapid motions will not be in straight lines. All of the axes specified are moved at the same time but will not necessarily complete their motions at the same time. The control will wait until all motions are complete. Only the axes specified are moved and the incremental or absolute modal conditions (G90 or G91) will change how those values are interpreted. Parameter 57 can change how closely the machine waits for a precise stop before and after a rapid move.

# *LINEAR & CIRCULAR INTERPOLATION COMMANDS (G01, G02)*

#### *G01 LINEAR INTERPOLATION MOTION GROUP 01*

- F Feed rate in inches (mm) per minute
- X Optional X-axis motion command
- Y Optional Y-axis motion command
- Z Optional Z-axis motion command
- A Optional A axis motion command

This **G** code provides for straight line (linear) motion from point to point. Motion can occur in 1, 2 or 3 dimensions. All axes will start and finish motion at the same time. The rotary axis may also be commanded and this will provide a helical motion. The speed of all axes is controlled so that the feed rate specified is achieved along the actual path. Rotary axis speed is dependent on the rotary axis diameter setting (Setting 34) and will provide a helical motion. The **F** command is modal and may be specified in a previous block. Only the axes specified are moved and the incremental or absolute modal conditions (G90 or G91) will change how those values are interpreted. The auxiliary axes **B, C, U, V,** and **W** can also be moved with a G01 but only one axis is moved at a time.

#### *G02 CW CIRCULAR INTERPOLATION MOTION GROUP 01*

- F Feed rate in inches (mm) per minute
- I Optional distance along X-axis to center of circle
- J Optional distance along Y-axis to center of circle
- K Optional distance along Z-axis to center of circle
- R Optional radius of circle
- X Optional X-axis motion command
- Y Optional Y-axis motion command
- Z Optional Z-axis motion command
- A Optional A-axis motion command

This **G** code is used to specify a clockwise circular motion of two of the linear axes. Circular motion is possible in any two of **X, Y,** and **Z** axes as selected by G17, G18, and G19. The **X, Y,** and **Z** are used to specify the end point of the motion that can use either absolute (G90) or incremental (G91 ) motion. If any of the **X, Y,** or **Z** for the selected plane is not specified, the endpoint of the arc is the same as the starting point for that axis. There are two ways to specify the center of the circular motion; the first uses **I**, **J,** or **K** to specify the distance from the starting point to the center of the arc; the second uses **R** to specify the radius of the arc. These are further described below:

**I**, **J, K:** When **I, J,** or **K** are used to specify the center of the arc, **R** may not be used. Only the **I, J,**  or **K** specific to the selected plane (IJ for G17, IK for G18, JK for G19) are allowed. If only one of the **I**, **J, K** is specified, the others are assumed to be zero. The **I**, **J,** or **K** is the signed distance from the starting point to the center of the circle. Small errors in these values are tolerated up to 0.0010 inches. Use of **I**, **J,** or **K** is the only way to cut a complete 360 degree arc; in this case, the starting point is the same as the ending point and no **X, Y,** or **Z** is needed.

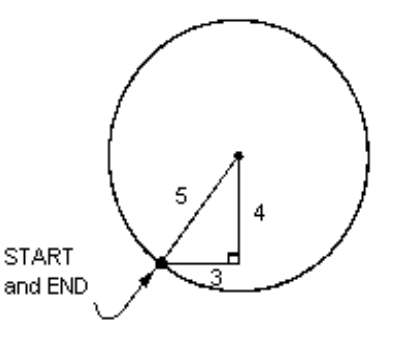

To cut a complete circle of 360 degrees (3602), you do not need to specify an ending point **X, Y,** or **Z**; just program **I, J,** or **K** to define the center of the circle. The following line will cut a complete circle:

G02 I3.0 J4.0 (Assumes G17; XY plane)

In cases where you are cutting less than a complete circle, it is much easier to use **R**  instead of **I**, **J, K.**

**R:** When **R** is used to specify the center of the circle, a complete 360 degree arc is not possible. **X, Y,** or **Z** is required to specify an endpoint different from the starting point. **R**  is the distance from the starting point to the center of the circle. With a positive **R,** the control will generate a path of 180 degrees or less; to generate an angle of over 180 degrees, specify a negative **R.** Small errors in this-value are tolerated up to 0.0010 inches.

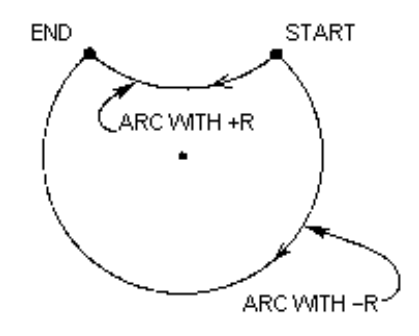

The following line will cut an arc less than 180 degrees (1802):

G01 X3.0 Y4.0 G02 X-3.0 R5.0

and the following line will cut an arc of more than 180 degrees (1802):

G01 X3.0 Y4.0 G02 X-3.0 R-5.0

# *MISCELLANEOUS G-CODES (G04, G03)*

## *DWELL (G04)*

- **P:** Dwell time in seconds or milliseconds.
- **G04** Is used to cause a delay or dwell in the program. The block containing **G04** will delay for the time specified in the **P** code. When programmed on a line following some motion such as G00, G01, G02 and G03 all motion will be stopped for the amount of time specified in the **P** command in seconds. If the **P** has no fraction part, the delay is in milliseconds (0.001 seconds); otherwise the delay is in seconds.

The slide motion is stopped, but the spindle will continue to rotate at the requested RPM and the coolant stays on.

**G04 P\_\_\_\_** Minimum value – **P.001** of a second. Maximum value – **P.1000.0** seconds

#### *G03 CCW CIRCULAR INTERPOLATION MOTION GROUP 01*

G03 will generate counterclockwise circular motion but is otherwise the same as G02.

# *HELICAL INTERPOLATION*

A helical motion is possible with G02 or G03 by programming the linear axis that is not in the selected plane. This third axis will be interpolated along the specified axis in a linear manner while the other two axes will be moved in the circular motion. The speed of each axis will be controlled so that the helical rate matches the programmed feed rate.

The length of the third axis motion may not be greater than the length of the motion of the two axes for the circular motion. This means that for a complete revolution around a one-inch diameter, the circumference will be 3.1416 and the third axis motion may not be more than 3.1416 inches.

# *CIRCULAR POCKET MILLING (G12, G13)*

There are two G codes that will provide for pocket milling of a circular shape. They are different only in which direction of rotation is used.

#### *G12 CIRCULAR POCKET MILLING CLOCKWISE GROUP 00*

- \*D Tool Radius or Diameter Selection
- I Radius of First Circle (Or Finish If No K)
- K Radius of Finished Circle (if Specified)
- L Loop count for repeating deeper cuts
- Q Radius Increment (Must Be Used With K)
- F Feed Rate in inches (mm) per minute
- Z Z depth of cut or increment

#### **\*In order to get the exact programmed circle diameter, the control uses the selected D code tool size. If this compensation is not desired, program D0.**

This **G** Code implies the use of G42.

The tool must be positioned at the center of the circle either in a previous block or in this block using **X**  and **Y.** The cut is performed entirely with circular motions of varying radius. G12 belongs to Group zero and thus is non-modal. If G91 (incremental) is specified and an **L** count is included, the **Z** increment is repeated **L** times at the **F** feed rate. If no **K** is specified, the center of the cut is removed completely.

#### *G13 CIRCULAR POCKET MILLING COUNTERCLOCKWISE GROUP 00*

This **G** Code implies the use of G41 and is otherwise similar to G12. G13 belongs to Group 00 and thus is non-modal.

> % 00100 (SAMPLE G12 AND G13) (OFFSET D01 SET TO APPROX. TOOL SIZE) (TOOL MUST BE MORE THAN 0.3 IN DIAM.) G54 G00 G90 Z-1. X0. Y0. S2000 M03 G12 I1.5 F10. Z-1.2 D01 G28 G55 Z-1. X0. Y0. G12 I0.3 Kl.5 QO.3 F10. Z-1.2 D01 G28 G56 Z-1. X0. Y0. G13 I1.5 F10. Z-1.2 D01 G28 G57 Z-1. X0. Y0. G13 I0.3 Kl.5 QO.3 F10. Z-1.2 D01 G28 M30

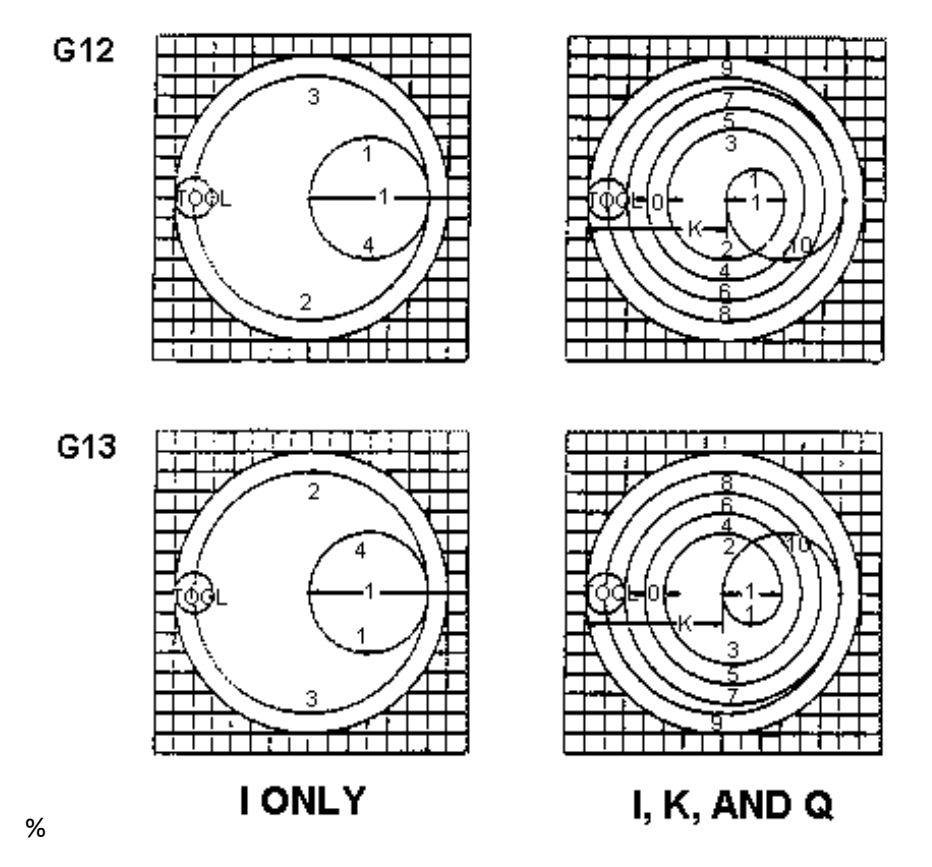

# **CIRCULAR POCKET MILLING**

# *REFERENCE POINT DEFINITION AND RETURN (G28)*

#### *G28 RETURN TO MACHINE ZERO, SET OPTIONAL G29 REFERENCE POINT GROUP 00*

The G28 code is used to return to the machine zero position on all axes. If an **X, Y, Z,** or **A** axis is specified on the same **block,** only those axes will move and return to the machines' zero point. If **X, Y, Z,** or **A**  specifies a different location than the current position, then the movement to machine zero will be through the specified point. This point is called the G29 reference point and is saved for use in G29. If no **X, Y, Z,** or **A** is specified, all axes will be moved directly to machine zero. Any auxiliary axes **(B, C,...)** are returned to home after the **X, Y, Z,** and **A** axes. G28 also cancels tool length offsets.

# *CUTTER COMPENSATION (G40, G41, G42) G43*

#### *G40 CUTTER COMP CANCEL GROUP 07*

G40 will cancel the G41 or G42 cutter compensation. Programming a D00 will also cancel cutter compensation.

#### *G41 CUTTER COMPENSATION LEFT GROUP 07*

G41 will select cutter compensation left; that is the tool is moved to the left of the programmed path to compensate for the size of the tool. A Dnn must also be programmed to select the correct tool size from compensation memory. If compensation memory contains a negative value for cutter size, cutter compensation will operate as though G42 was specified.

#### *G42 CUTTER COMPENSATION RIGHT GROUP 07*

G42 will select cutter compensation right; that is the tool is moved to the right of the programmed path to compensate for the size of the tool. A 0nn must also be programmed to select the correct tool size from compensation memory. If compensation memory contains a negative value for cutter size, cutter compensation will operate as though G41 was specified.

*Cutter Compensation* - This feature allows the programmer to forget about the cutting tools radius or diameter during programming. Like all forms of compensation, it makes programming easier, since the programmer need not be concerned with the exact cutter diameter while the program is being prepared. Cutter compensation also allows the radius of the cutting tool to be adjusted without any modification to the program.

# *TOOL LENGTH COMPENSATION (G43)*

# *G43 TOOL LENGTH COMPENSATION + (PLUS) GROUP 08*

This code selects tool length compensation in a positive direction. That is; the tool length offsets are added to the commanded axis positions. A nonzero Hnn must be programmed to select the correct entry from offsets memory. The automatically entered offsets using the TOOL OFSET MESUR key assume that G43 is being used.

# *ENGRAVING (G47)*

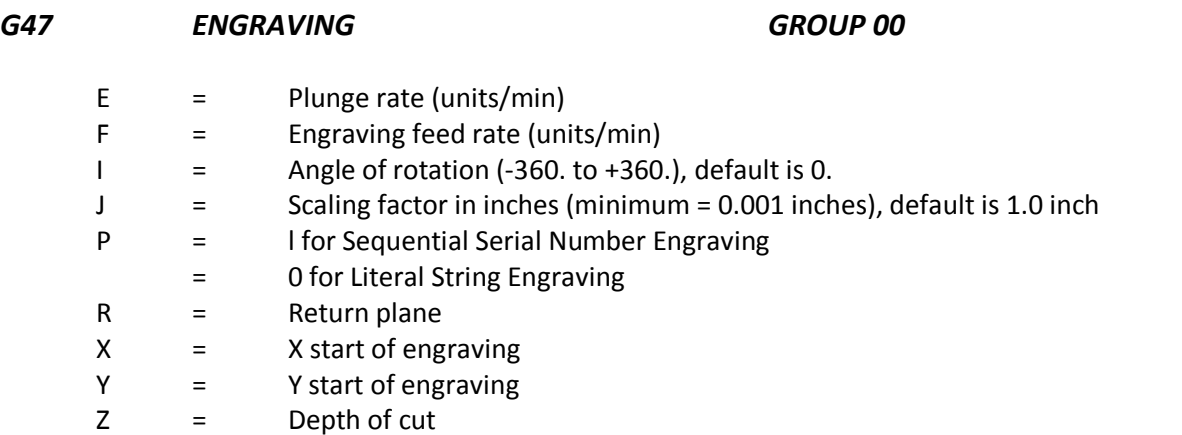

The text to engrave should be in the form of a comment on the same line as G47, with either a P1 or P0 before it. P1 selects Sequential Serial Number Engraving and P0 selects Literal String Engraving.

#### *SEQUENTIAL SERIAL NUMBER ENGRAVING*

This method is used to engrave numbers on a series of parts, with the number being incremented by one each time. The '#' symbol is used to select the number of digits in the serial number. For example:

G47 P1 (####) Will limit the serial number to four digits.

The initial serial number can be either programmed or set manually. If it is programmed, for example:

G47 P1 (1234) Will set the initial serial number to "1234".

The initial serial number can also be set manually into a macro variable. The "MACROS" option does not have to be enabled to do this. Macro variables are temporary storage locations for numbers. Macro variable #599 is used to hold the initial serial number to be engraved. To set this variable, go to the CURNT COMDS page and press the PAGE DOWN key until the "Macro Variables" page appears. Then type in "599" and press the (DOWN ARROW). Now enter the desired initial serial number at the cursor and press the WRITE key. For example, when macro variable #599 is set to "1234",

G47 P1 (####) Will produce this: 1234

If the number in macro variable #599 has more characters than specified in the format string, only the quantity specified will be printed. For example, if #599 is set to"12345" and only four places are specified in the format string, only "2345" will be engraved.

# *LITERAL STRING ENGRAVING (G54-G59)*

This method is used to engrave desired text on a part. The characters available for engraving are:

```
A..Z
a..z
0..9
! " # & '( ) * + , / : ; < = > ? [ \ ] ^ { }
```
However, programs downloaded through the serial port or the floppy drive can take advantage of characters not available on the mill keypad.

For Literal String Engraving, the text should be in the form of a comment on the same line as the P0 statement.

For example:

G47 P0 (ENGRAVE THIS)

will produce

ENGRAVE THIS

Note that P0 is used, instead of P1 , for Literal String Engraving.

#### **EXAMPLE**

This example will create the figure below.

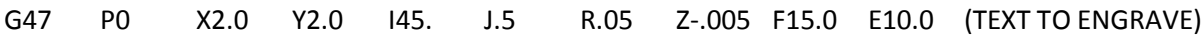

In this example:

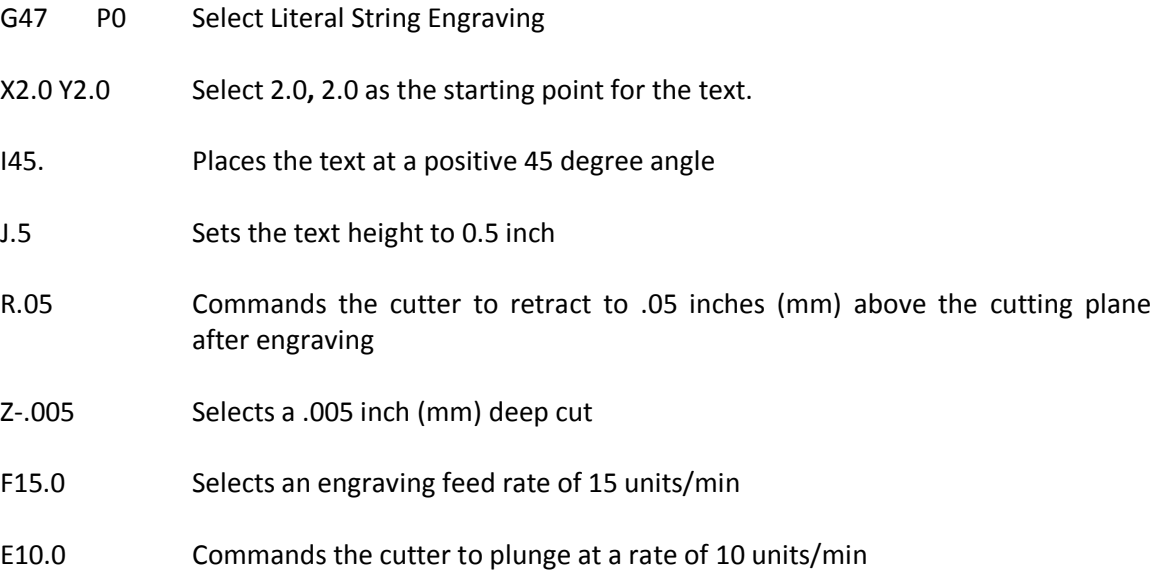

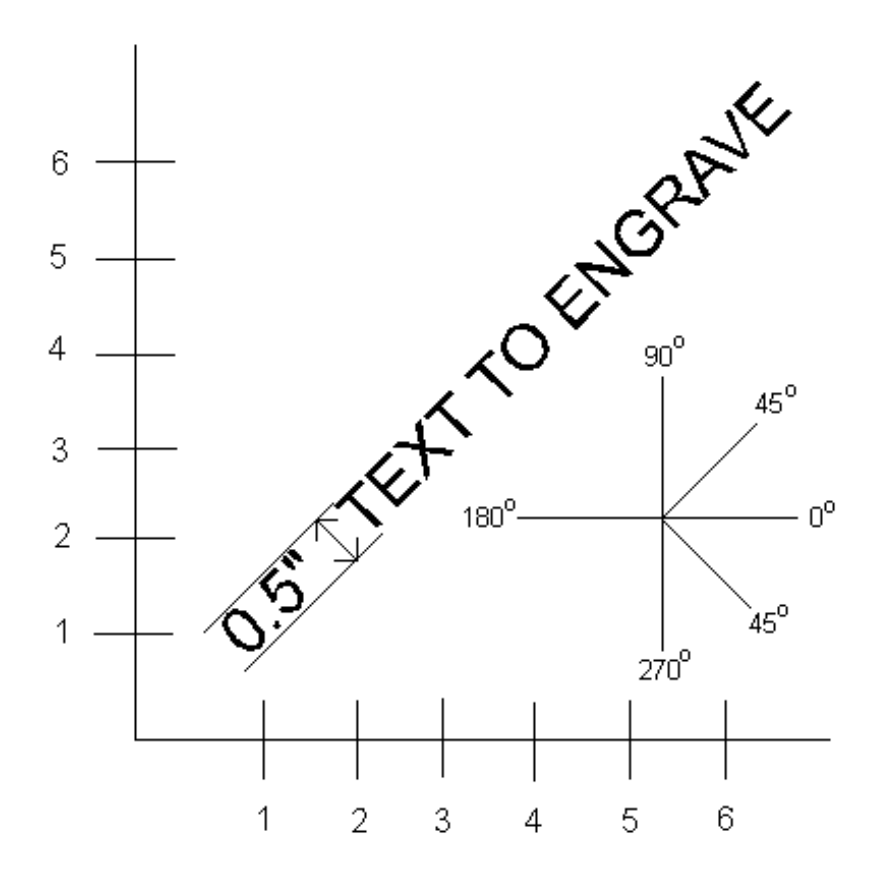

#### *G54-59 SELECT COORDINATE SYSTEM #1 - #6 GROUP 12*

These codes select one of the six user coordinate systems stored within the offsets memory. All subsequent references to axes' positions will be interpreted in the new coordinate system. Work coordinate system offsets are entered from the Offsets display page.

# *BOLT HOLE PATTERNS (G70, G71, G72)*

There are three **G** codes that provide patterns usually used for bolt holes. These are G70**,** G71, and G72. They are normally used with one of the Group 09 canned cycles.

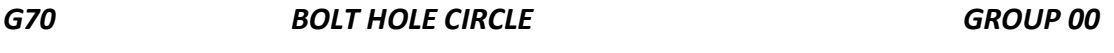

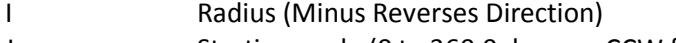

- J Starting angle (0 to 360.0 degrees CCW from horizontal)
- L Number of holes evenly spaced around the circle

This G code must be used with one of the canned cycles G73, G74, G76, G77, or G81-G89. The tool must be positioned at the center of the circle either in a previous block or in the G70 block. G70 belongs to Group zero and thus is non-modal. For a G70 to work correctly, a canned cycle should be active so that at each of the positions, some type of drill or tap cycle is performed.

#### *G71 BOLT HOLE ARC GROUP 00*

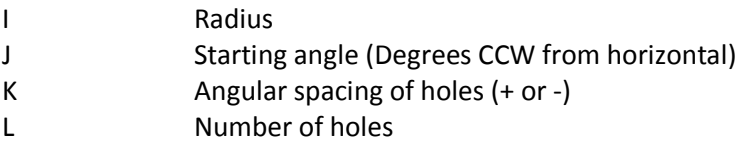

This G code is similar to G70 except that it is not limited at one complete circle. G71 belongs to Group zero and thus is non-modal. For a G71 to work correctly, a canned cycle should be active so that at each of the positions, some type of drill or tap cycle is performed.

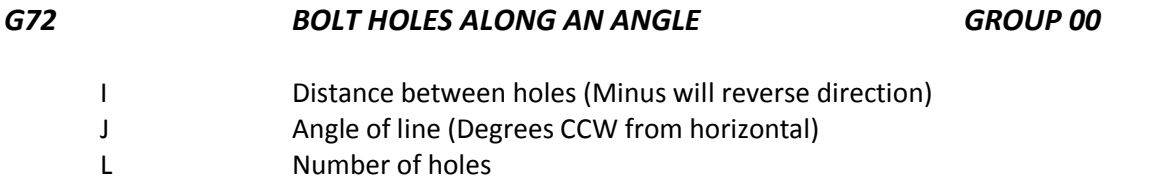

This G code drills L holes in a straight line at the specified angle. It operates similarly to G70 and G71. G72 belongs to Group zero and thus is non-modal. For a G72 to work correctly, a canned cycle should be active so that at each of the positions, some type of drill or tap cycle is performed.

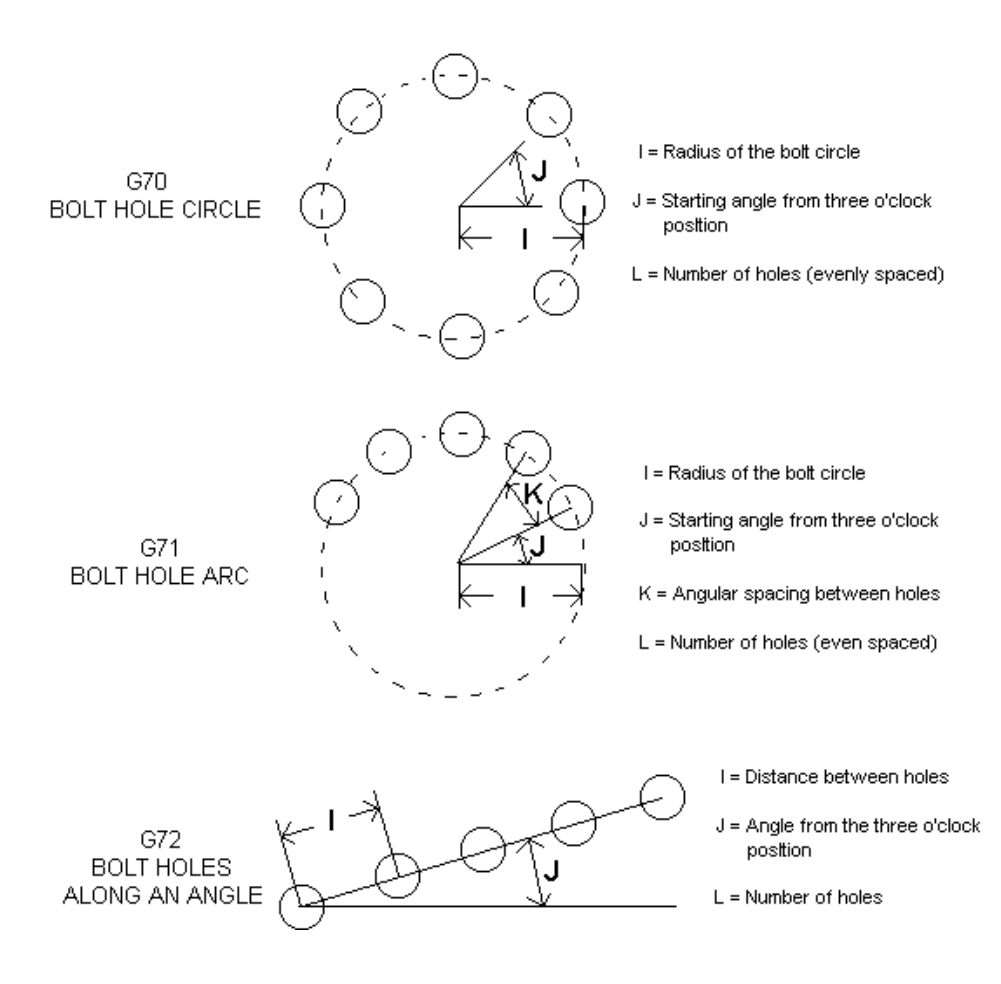

# *CANNED CYCLES (G73-G89)*

A canned cycle is used to simplify programming of a part. Canned cycles are defined for most common Z axis repetitive operation such as drilling, tapping, and boring. Once selected a canned cycle is active until canceled with G80. When active, the canned cycle is executed every time an X or Y-axis motion is programmed. Those X-Y motions are executed as rapid commands (G00) and the canned cycle operation is performed after the X-Y mode. There are six operations involved in every canned cycle:

- 1) Positioning of **X** and **Y** axes (and optional **A),**
- 2) Rapid traverse to **R** plane,
- 3) Drilling,
- 4) Operation at bottom of hole,
- 5) Retraction to **R** plane,
- 6) Rapid traverse up to initial point.

A canned cycle is presently limited to operations in the Z-axis. That is, only the G17 plane is allowed. This means that the canned cycle will be executed in the Z-axis whenever a new position is selected in the X or Y axes.

The following is a summary of the canned cycles defined for the VF Series Mill:

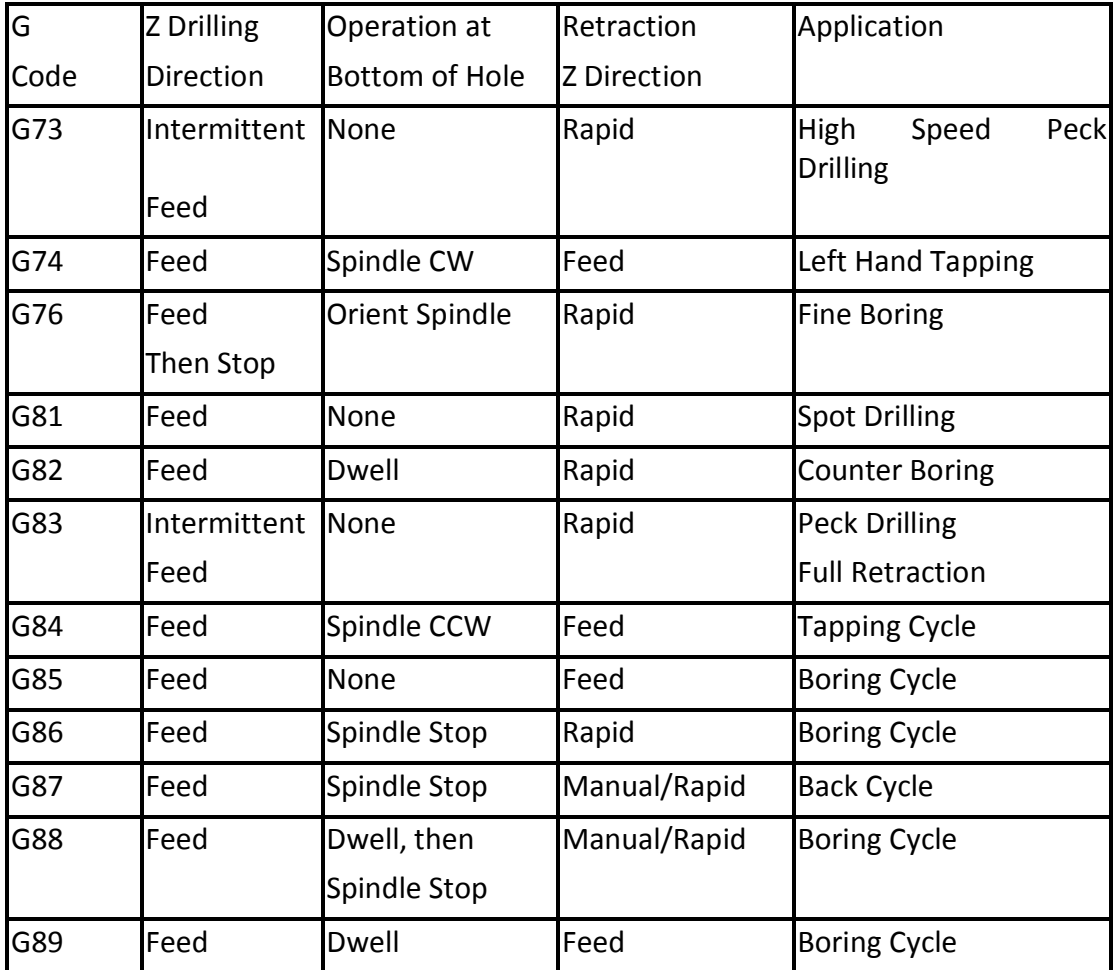

#### *G98 versus G99*

G98 and G99 are modal commands that change the way the canned cycles operate. When G98 is active, the Z-axis will be returned to the same position as at the start of the canned cycle when it completes. When G99 is active, the Z-axis will be returned to the R point when the canned cycle completes.

If a canned cycle is defined in a block without an **X** or **Y** motion, there are two common actions taken by other controls; some will execute the canned cycle at that time and some will not. With the VF Series Mill, these two options are selectable from Setting 28. In addition to this, if a canned cycle is defined without an **X** or **Y** and a loop count of 0 (L0), the cycle will not be performed initially. The operation of a canned cycle will vary according to whether incremental (G91 ) or absolute (G90) is active.

Incremental motion in a canned cycle is often useful as a loop **(L)** count can be used to repeat the operation with an incremental **X** or **Y** move between each cycle.

The positioning of the X-Y axis prior to a canned cycle is normally a rapid move and that move does not exact stop prior to plunging the Z-axis to the R depth. This may cause a crash with a close tolerance fixture. Setting 57 can be used to select exact stop of these X-Y moves.

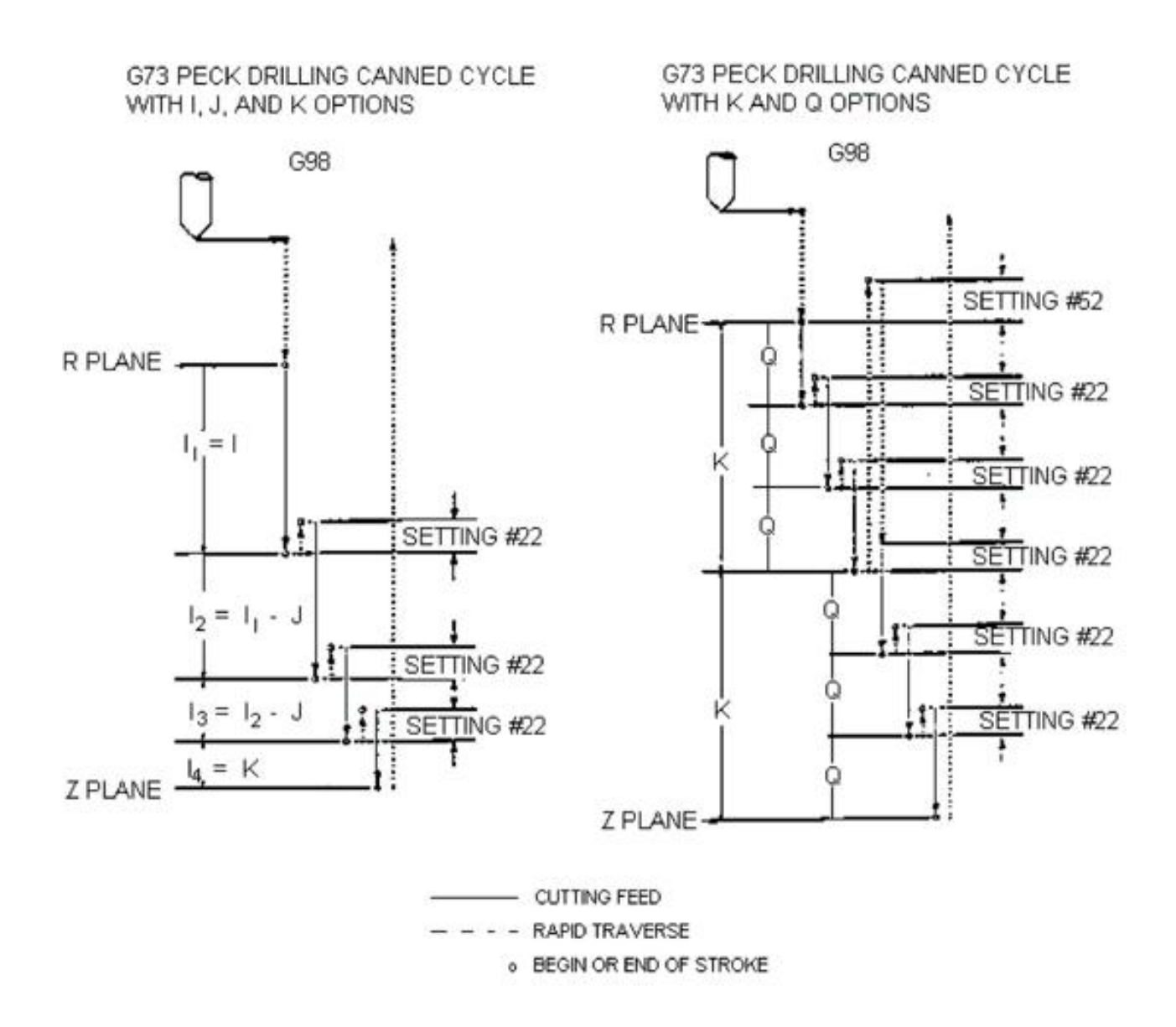

The **G80** code is used to cancel a canned cycle. In addition to this**,** a G00 or G01 code will also cancel any active canned cycle. Once a canned cycle is defined, that operation is performed at every X-Y position subsequently listed in a block. Some of the canned cycle numerical values can also be changed after the canned cycle is defined. The most important of these are the **R** plane value and the **Z** depth value.

If these are listed in a block with an X-Y, the X-Y move is done and all subsequent canned cycles are performed with the new **R** or **Z** value.

Changes to the G98/G99 selection can also be made after the canned cycle is active. If changed, the new G98/G99 value will change all subsequent canned cycle.

## *G73 HIGH SPEED PECK DRILLING CANNED CYCLE GROUP 09*

- F Feed Rate in inches (mm) per minute
- I Optional size of first cutting depth
- J Optional amount to reduce cutting depth each pass
- K Optional minimum depth of cut
- L Number of repeats
- Q The cut-in value, always incremental
- R Position of the R plane
- X Optional X-axis motion command
- Y Optional Y-axis motion command
- Z Position of bottom of hole

This G code is modal in that it activates the canned cycle until it is canceled or another canned cycle is selected. Once activated, every motion of X or Y will cause this canned cycle to be executed. This cycle is a high speed peck cycle where the retract distance is set by Setting 22.

If **I**, **J,** and **K** are specified, a different operating mode is selected. The first pass will cut in by **I**, each succeeding cut will be reduced by amount **J,** and the minimum cutting depth is **K.** 

If **K** and **Q** are both specified, a different operating mode is selected for this canned cycle. In this mode, the tool is returned to the **R** plane after a number of passes totals up to the **K** amount. This allows much faster drilling than G83 but still returns to the **R** plane occasionally to clear chips.

**I, J, K,** and **Q** are always positive numbers.

Setting 52 also changes the way G73 works when it returns to the **R** plane. Most programmers set the **R**  plane well above the cut to ensure that the chip clear motion actually allows the chips to get out of the hole but this causes a wasted motion when first drilling through this "empty" space. If Setting 52 is set to the distance required to clear chips, the **R** plane can be put much closer to the part being drilled. When the clear move to **R** occurs, the **Z** will be moved above **R** by this setting.

#### *G74 REVERSE TAP CANNED CYCLE GROUP 09*

- F Feed Rate in inches (mm) per minute
- L Number of repeats
- R Position of the R plane
- X Optional X-axis motion command
- Y Optional Y-axis motion command
- Z Position of bottom of hole

This **G** code is modal in that it activates the canned cycle until it is canceled or another canned cycle is selected. Once activated, every motion of **X** or **Y** will cause this canned cycle to be executed. Note that operation of this cycle is different if the rigid tapping option is installed and selected (See Section 7.2).

When rigid tapping is used, the ratio between the feed rate and spindle speed must be precisely the thread pitch being cut.

You do not need to start the spindle CCW before this canned cycle. The control does this automatically.

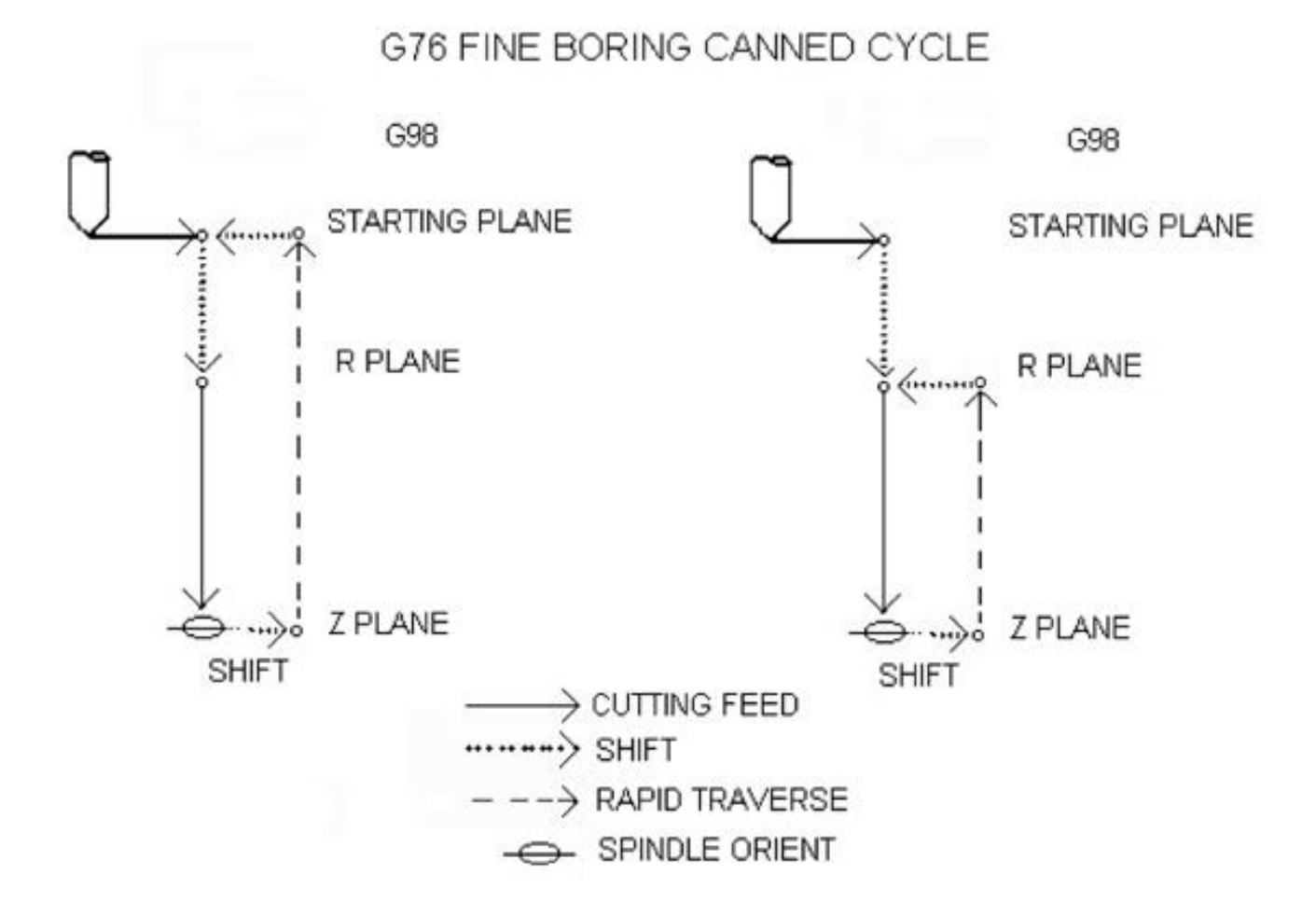
# *G76 FINE BORING CANNED CYCLE GROUP 09*

- F Feed Rate in inches (mm) per minute
- I Optional shift value, if Q is not specified.
- J Optional shift value**,** if Q is not specified.
- L Number of repeats
- P The dwell time at the bottom of the hole
- Q The shift value, always incremental
- R Position of the R plane
- X Optional X-axis motion command
- Y Optional Y-axis motion command
- Z Position of bottom of hole

This **G** code is modal in that it activates the canned cycle until it is canceled or another canned cycle is selected. Once activated, every motion of **X** and/or **Y** will cause this canned cycle to be executed. This cycle will shift the **X** and/or Y-axis prior to retracting in order to clear the tool while exiting the part. This shift direction is set by Setting 27.

The Q value shift direction is set by setting 27. If Q is not specified, the optional I and J values are used to determine the shift direction and distance.

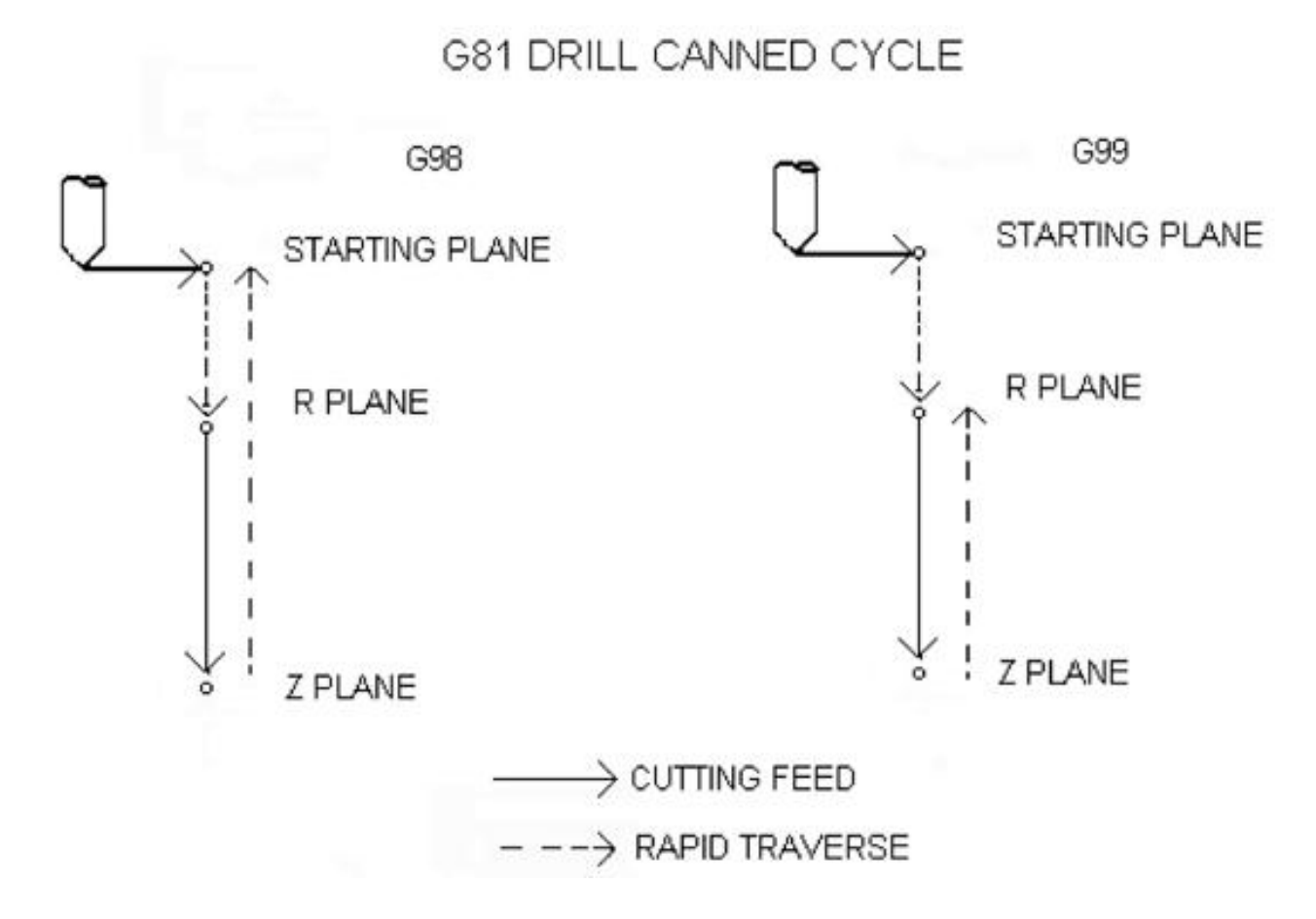

# *G80 CANNED CYCLE CANCEL GROUP 09*

This **G** code is modal in that it deactivates all canned cycles until a new one is selected. Note that use of G00 or G01 will also cancel a canned cycle.

### *G81 DRILL CANNED CYCLE GROUP 09*

- F Feed Rate in inches (mm) per minute
- L Number of repeats
- R Position of the R plane
- X Optional X-axis motion command
- Y Optional Y-axis motion command
- Z Position of bottom of hole

This **G** code is modal in that it activates the canned cycle until it is canceled or another canned cycle is selected. Once activated, every motion of **X** or **Y** will cause this canned cycle to be executed.

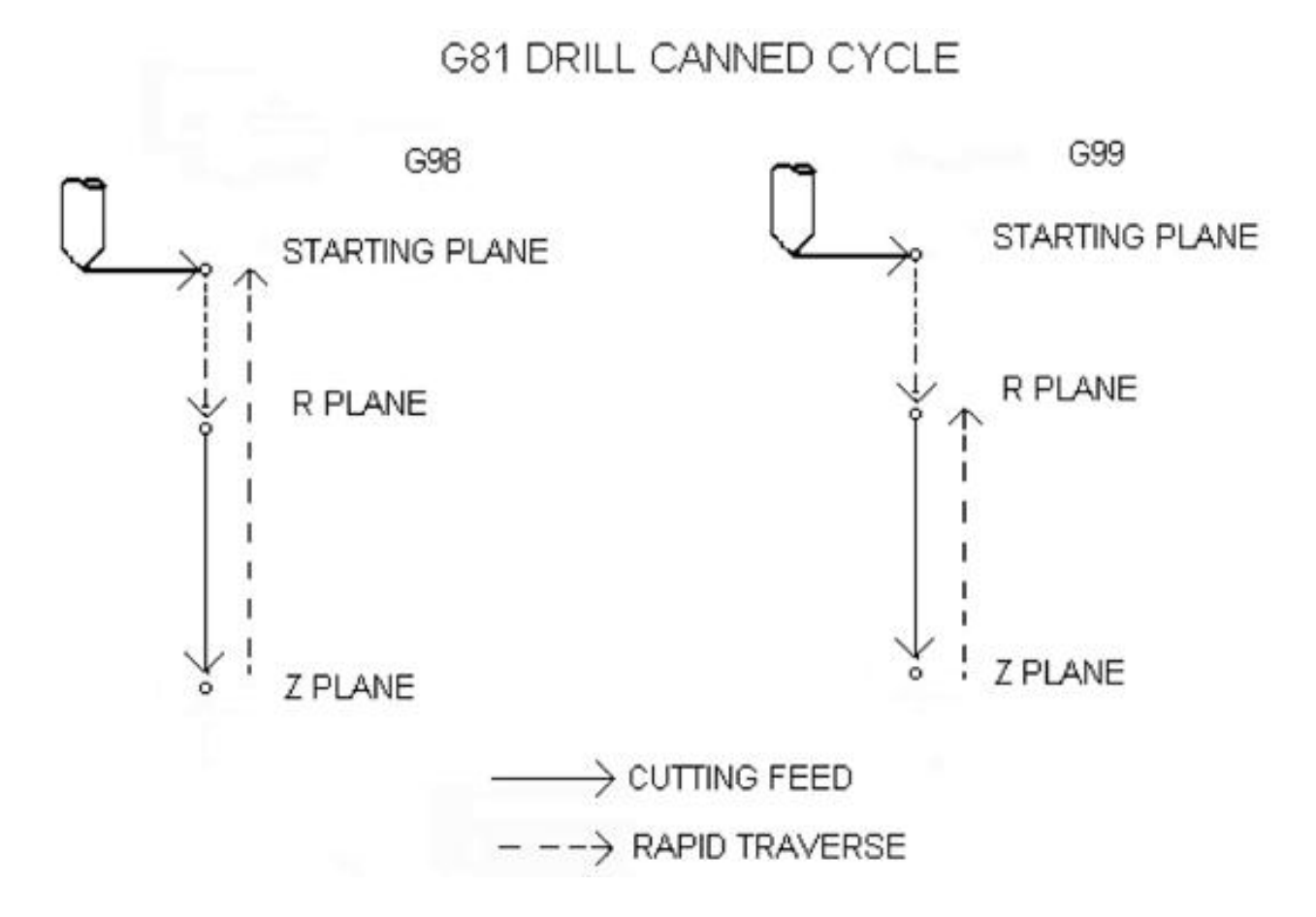

### Productivity Inc – Haas CNC Mill Operator Manual Page 72

# *G82 SPOT DRILL CANNED CYCLE GROUP 09*

- F Feed Rate in inches (mm) per minute
- L Number of repeats
- P The dwell time at the bottom of the hole
- R Position of the R plane
- X Optional X-axis motion command
- Y Optional Y-axis motion command
- Z Position of bottom of hole

This G code is modal in that it activates the canned cycle until it is canceled or another canned cycle is selected. Once activated, every motion of X or Y will cause this canned cycle to be executed.

# *G83 PECK DRILLING CANNED CYCLE GROUP 09*

- F Feed Rate in inches (mm) per minute
- I Optional size of first cutting depth
- J Optional amount to reduce cutting depth each pass
- K Optional minimum depth of cut
- L Number of repeats
- Q The cut-in value, always incremental
- R Position of the R plane
- X Optional X-axis motion command
- Y Optional Y-axis motion command
- Z Position of bottom of hole

This G code is modal in that it activates the canned cycle until it is canceled or another canned cycle is selected. Once activated, every motion of X or Y will cause this canned cycle to be executed.

If **I, J,** and **K** are specified, a different operating mode is selected. The first pass will cut in by **I**, each succeeding cut will be reduced by amount **J,** and the minimum cutting depth is **K.**

Setting 52 also changes the way G83 works when it returns to the **R** plane. Most programmers set the **R**  plane well above the cut to insure that the chip clear motion actually allows the chips to get out of the hole but this causes a wasted motion when first drilling through this "empty" space. If Setting 52 is set to the distance required to clear chips, the **R** plane can be put much closer to the part being drilled. When the clear move to **R** occurs, the **Z** will be moved above **R** by this setting.

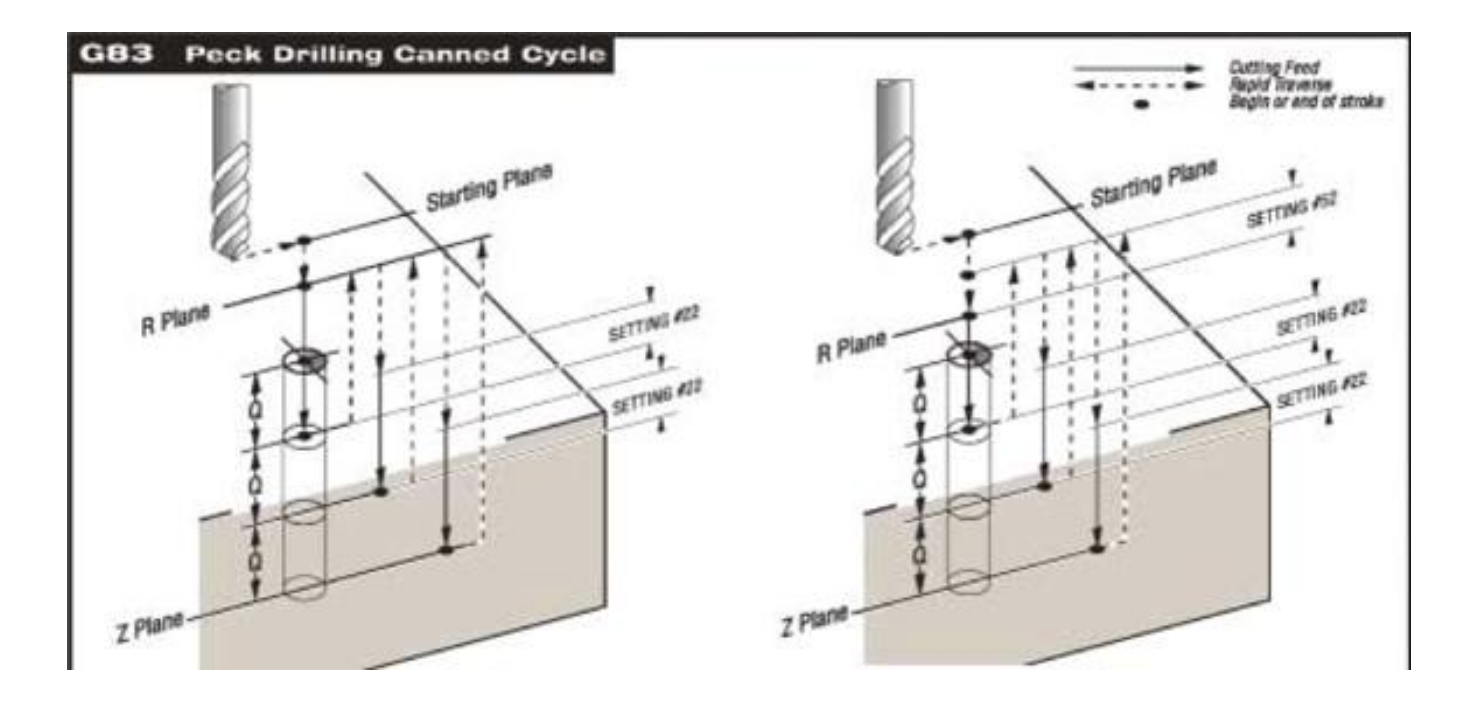

## *G84 TAPPING CANNED CYCLE GROUP 09*

- F Feed Rate in inches (mm) per minute
- L Number of repeats
- R Position of the R plane
- X Optional X-axis motion command
- Y Optional Y-axis motion command
- Z Position of bottom of hole

This G code is modal in that it activates the canned cycle until it is canceled or another canned cycle is selected. Once activated, every motion of X or Y will cause this canned cycle to be executed. Note that operation of this cycle is different if the rigid tapping option is installed and selected (See Section 7.2). When rigid tapping is used, the ratio between the feed rate and spindle speed must be precisely the thread pitch being cut. You do not need to start the spindle CW before this canned cycle. The control does this automatically.

# *G85 BORING CANNED CYCLE GROUP 09*

- F Feed Rate in inches (mm) per minute
- L Number of repeats
- R Position of the R plane
- X Optional X-axis motion command
- Y Optional Y-axis motion command
- Z Position of bottom of hole

This G code is modal in that it activates the canned cycle until it is canceled or another canned cycle is selected. Once activated, every motion of X or Y will cause this canned cycle to be executed.

Productivity Inc – Haas CNC Mill Operator Manual Page 75

# *Absolute/Incremental Selection*

# *G90 ABSOLUTE POSITION COMMANDS GROUP 03*

This code is modal and changes the way axis motion commands are interpreted. G90 makes all subsequent commands absolute positions within the selected user coordinate system. Each axis which is moved will be placed at the position coded in the command block.

# *G91 INCREMENTAL POSITION COMMANDS GROUP 03*

This code is modal and changes the way axis motion commands are interpreted. G91 makes all subsequent commands incremental. Each axis which is moved will be moved by the amount coded in the command block.

# *Canned Cycle Auxiliary Functions*

# *G98 CANNED CYCLE INITIAL POINT RETURN GROUP 10*

This **G** code is modal and changes the way canned cycles operate. With 98, the canned cycle will return to the initial starting point of the canned cycle when it completes.

# *G99 CANNED CYCLE R PLANE RETURN GROUP 10*

This **G** code is modal and changes the way canned cycles operate. With G99, the canned cycle will return to the **R** plane when the canned cycle completes.

# *Miscellaneous Functions (M Functions)*

# *M CODE SUMMARY*

Only one **M** code may be programmed per block of a program. All **M** codes are effective or cause an action to occur at the end of the block and only one **M** code is allowed in each block.

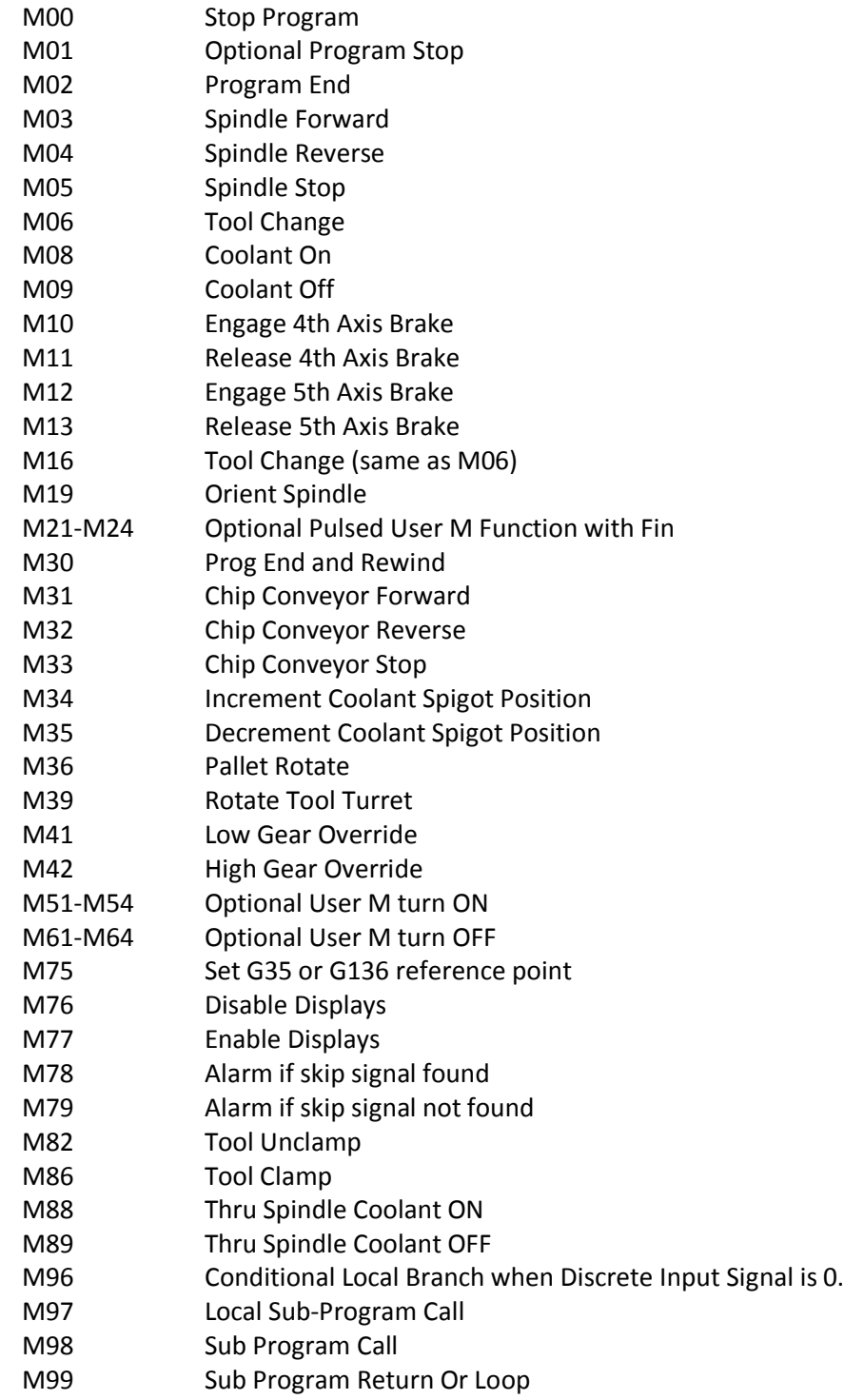

# *M Code Detailed Description*

# *M00 STOP PROGRAM*

The M00 code is used to stop a program. It also stops the spindle and turns off the coolant and stops interpretation look-ahead processing. The program pointer will advance to the next block and stop. A cycle start will continue program operation from the next block. If the Through the Spindle Coolant option is ON, M00 will shut it off.

# *M01 OPTIONAL PROGRAM STOP*

The M01 code is identical to M00 except that it only stops if OPTIONAL STOP is turned on from the front panel. A cycle start will continue program operation from the next block. If the Through the Spindle Coolant option is **ON,** M01 will shut it off.

## *M02 PROGRAM END*

The M02 code will stop program operation the same as M00 but does not advance the program pointer to the next block.

### *M03 SPINDLE FORWARD*

The M03 code will start the spindle moving is a clockwise direction at whatever speed was previously set. The block will delay until the spindle reaches about 90% of commanded speed.

### *M04 SPINDLE REVERSE*

The M04 code will start the spindle moving is a counterclockwise direction at whatever speed was previously set. The block will delay until the spindle reaches about 90% of commanded speed.

### *M05 SPINDLE STOP*

The M05 code is used to stop the spindle. The block is delayed until the spindle slows below 10 RPM.

### *M06 TOOL CHANGE*

The M06 code is used to initiate a tool change. The previously selected tool (Tn) is put into the spindle. If the spindle was running, it will be stopped. No previous axis commands are required before the tool change unless there is a problem with tool/part/fixture clearance. The Z-axis will automatically move up to the machine zero position and the selected tool will be put into the spindle. The Z-axis is left at machine zero. The spindle will not be started again after the tool change but the Snnnn speed and gear will be unchanged. The Tnn must be in the same block or in a previous block. The coolant pump will be turned off during a tool change.

When the Through the Spindle Coolant (TSC) is ON, M06 will orient the spindle and move the Z-axis to tool change position, turn off the TSC pump, purge the coolant from the drawbar, then perform a tool change. TSC will remain OFF until an M88 is called.

# *M08 COOLANT ON*

The M08 code will turn on the coolant supply. Note that the M code is performed at the end of a block; so that if a motion is commanded in the same block, the coolant is turned on after the motion. The low coolant status is only checked at the start of a program so a low coolant condition will not stop a program which is already running.

# *M09 COOLANT OFF*

The M09 code will turn off the coolant supply.

## *M30 PROG END AND REWIND*

The M30 code is used to stop a program. It also stops the spindle and turns off the coolant. The program pointer will be reset to the first block of the program and stop. The parts counters displayed on the Current Commands display are also incremented. M30 will also cancel tool length offsets. When the Through the Spindle Coolant (TSC) option is ON, M30 will shut it OFF, and then perform an M30 operation.

## *M97 LOCAL SUB-PROGRAM CALL*

This code is used to call a subroutine referenced by a line N number within the same program. A Pnnnn code is required and must match a line number within the same program. This is useful for simple subroutines within a program and does not require the complication of a separate program. The subroutine must still be ended with an M99. An L count on the M97 block will repeat the subroutine call that number of times.

# *M98 SUB PROGRAM CALL*

This code is used to call a subroutine. The Pnnnn code is the number of the program being called. The Pnnnn code must be in the same block. The program by the same number must already be loaded into memory and it must contain an M99 to return to the main program. An L count can be put on the line containing the M98 and will cause the subroutine to be called L times before continuing to the next block.

### *M99 SUB PROGRAM RETURN OR LOOP*

This code is used to return to the main program from a subroutine or macro. It will also cause the main program to loop back to the beginning without stopping if it is used in other than a subprogram without a **P** code. If an M99 Pnnnn is used, it will cause a jump to the line containing Nnnnn of the same number.

# *Formulas*

# *Tapping*

STANDARD thread formula:

Feed rate in inches per minute = Revolutions per minute (RPM) divided by threads per inch (TPI)

# **F = RPM/TPI**

METRIC thread formula:

Feed rate in inches per minute = Pitch (P) multiplied by .03937 multiplied by RPM

**F = (P x .03937) x RPM** 

# *Speeds and Feeds*

S.F.M. (Surface Feet per Minute):

SFM = .262 multiplied by the cutter diameter multiplied by the RPM

## **SFM = .262 x Cutter Diameter x RPM**

R.P.M. (Revolutions per Minute):

RPM = 3.82 multiplied by the recommended SFM divided by the cutter diameter

# **RPM = 3.82 x SFM / Cutter Diameter**

Feed (Inch per Minute) for **twist drills**:

# **F(inch/min) = F(inch /rev) x RPM**

Feed (Inch per Minute) for **end mills**:

Feed rate in inches per minute = Feed per tooth (Inch/rev) multiplied by the number of cutter teeth (N) multiplied by the RPM =

# **F (inch/min) = (Feed/tooth x N) x RPM**

CUBIC INCH PER MINUTE:

Cubic inch per minute = Effective diameter of cut multiplied by the depth of cut multiplied by the inch per minute feed rate.

# **CIPM = (E Diameter x d) x IPM**